## 年末調整ガイドブック 給与奉行シリーズ

# 平成 24 年分

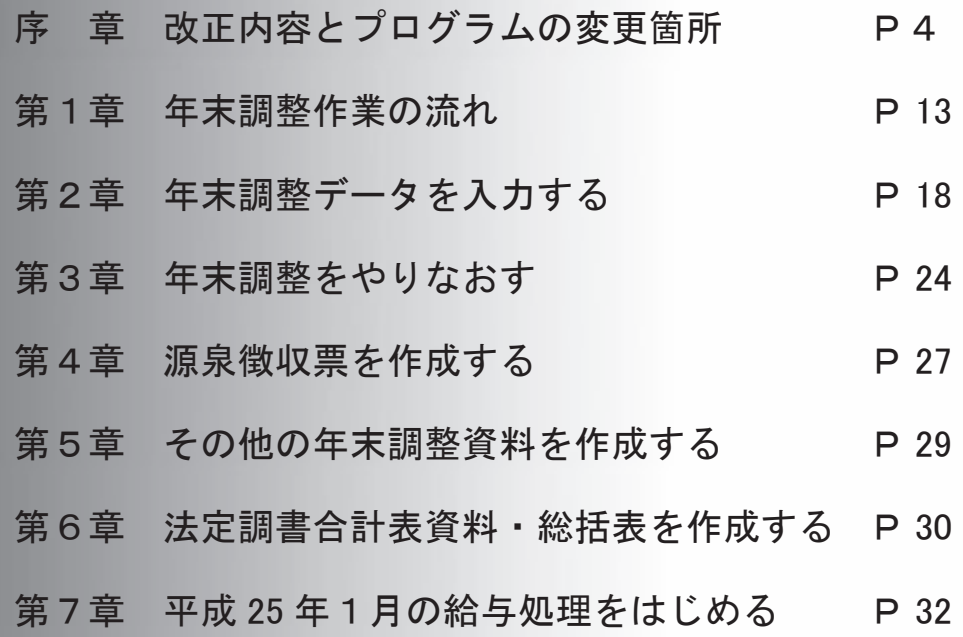

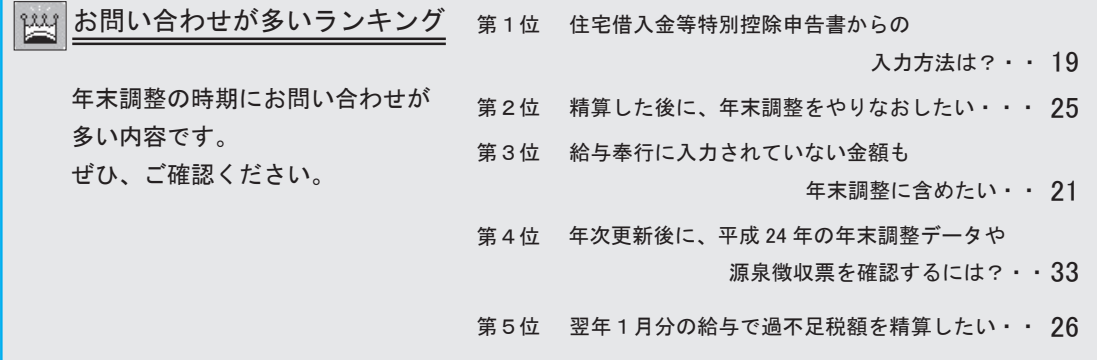

## CONTENTS

目 次

## 序 章 改正内容とプログラムの変更箇所 4

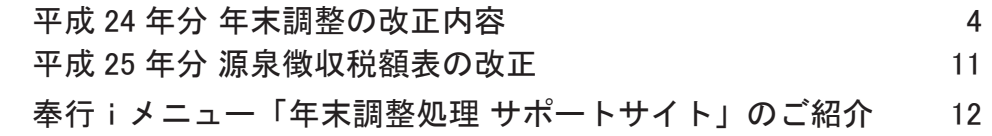

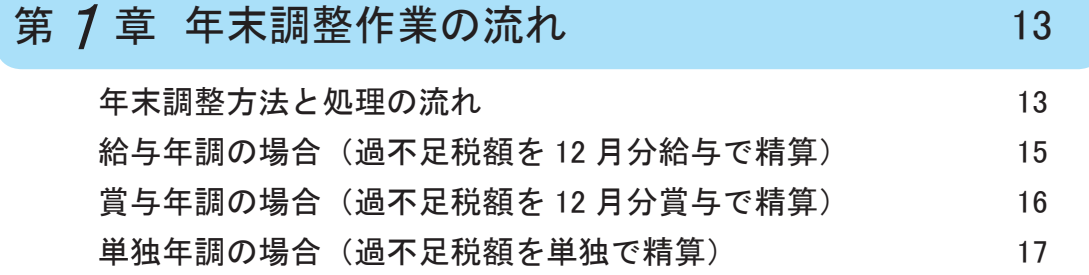

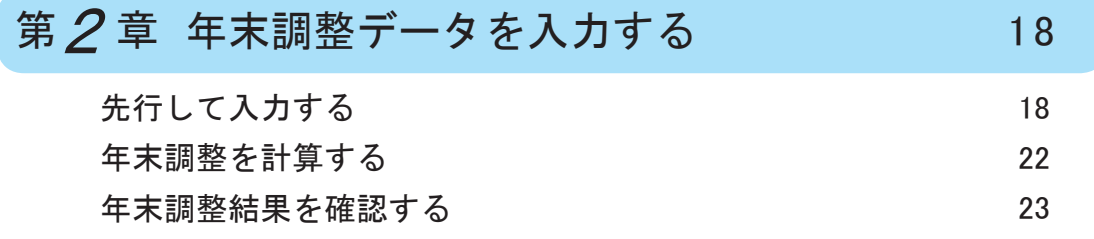

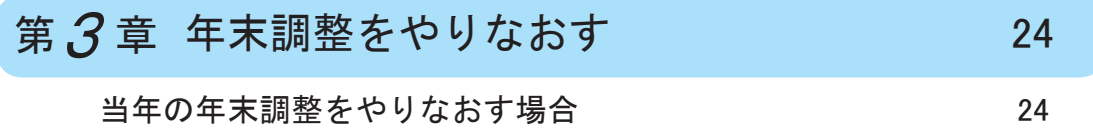

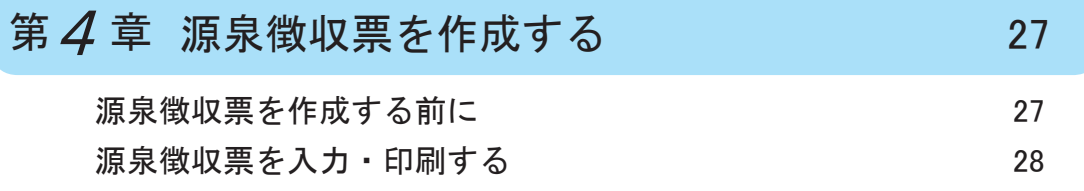

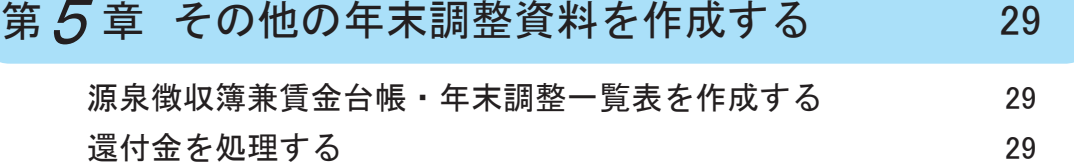

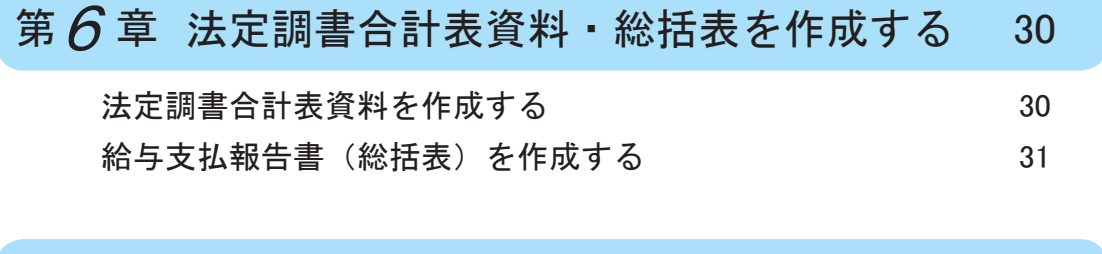

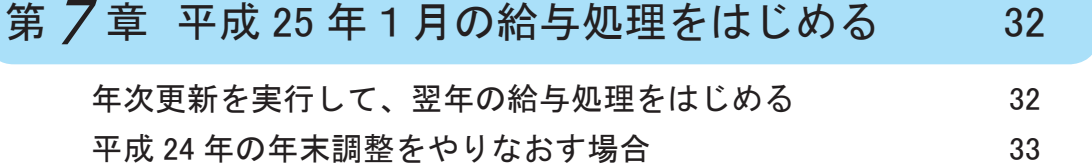

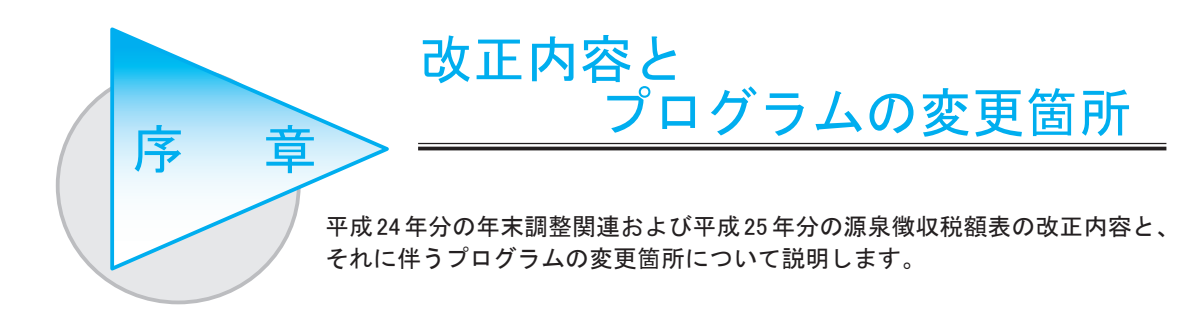

## 平成 24 年分 年末調整の改正内容

#### 生命保険料控除の改組

生命保険料控除が改組されました。これに伴い、国税庁の「給与所得者の保険料控除申告書 兼 給与 所得者の配偶者特別控除申告書」のレイアウトも変更されています。

当システムでは、[ 年末調整 ]-[ 年末調整処理 ]-[ 年末調整処理 ] メニューの [ 所得控除等 ] ページが 変更されました。新しい申告書をもとに、正しく各保険料を入力することにより、生命保険料控除額 が自動的に計算されます。

#### ■ 一般生命保険料の入力方法

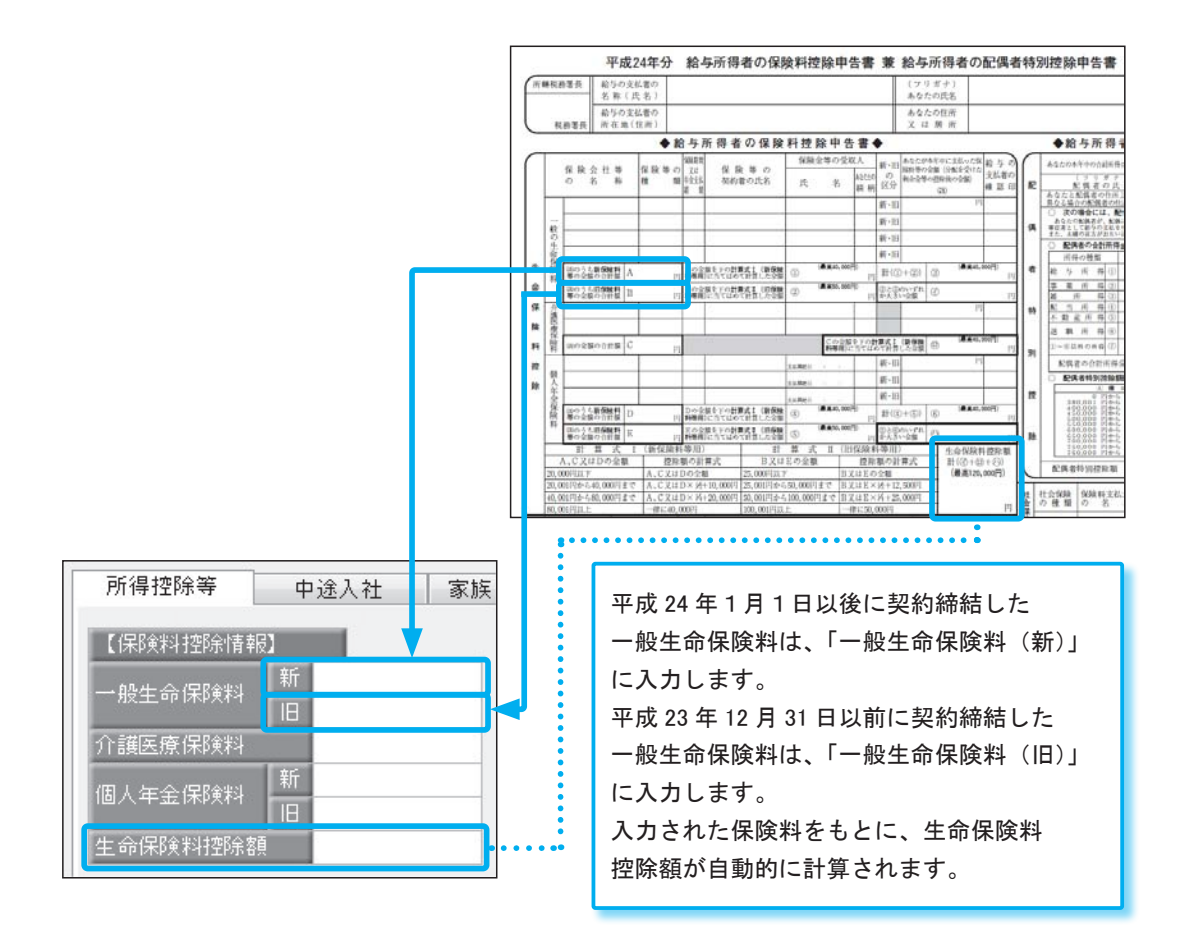

#### ■ 介護医療保険料の入力方法

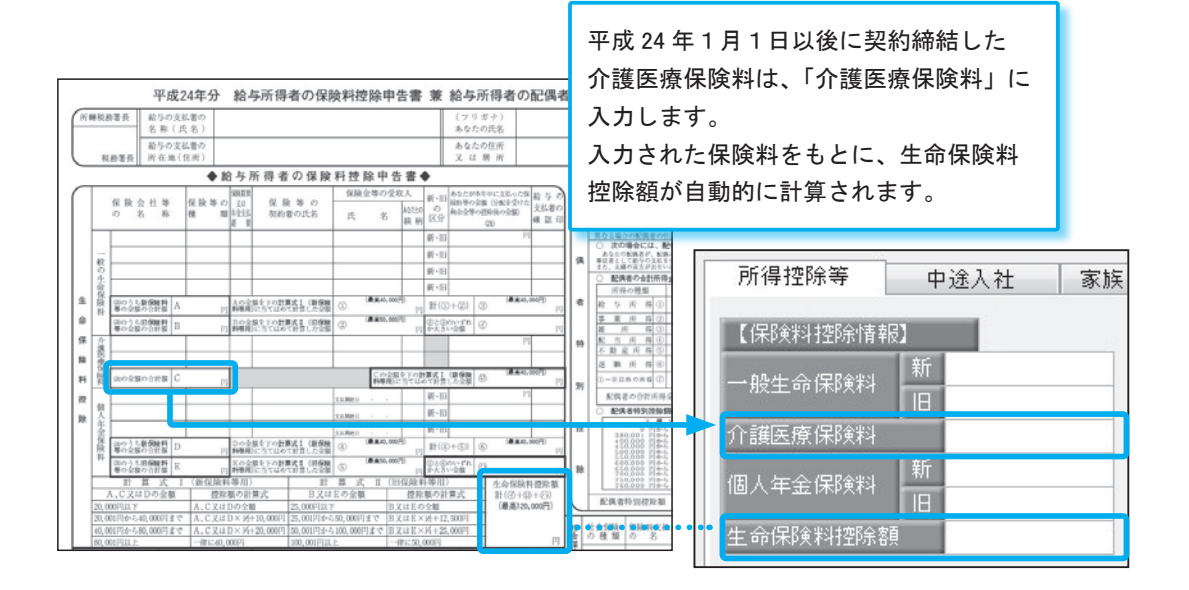

■ 個人年金保険料の入力方法

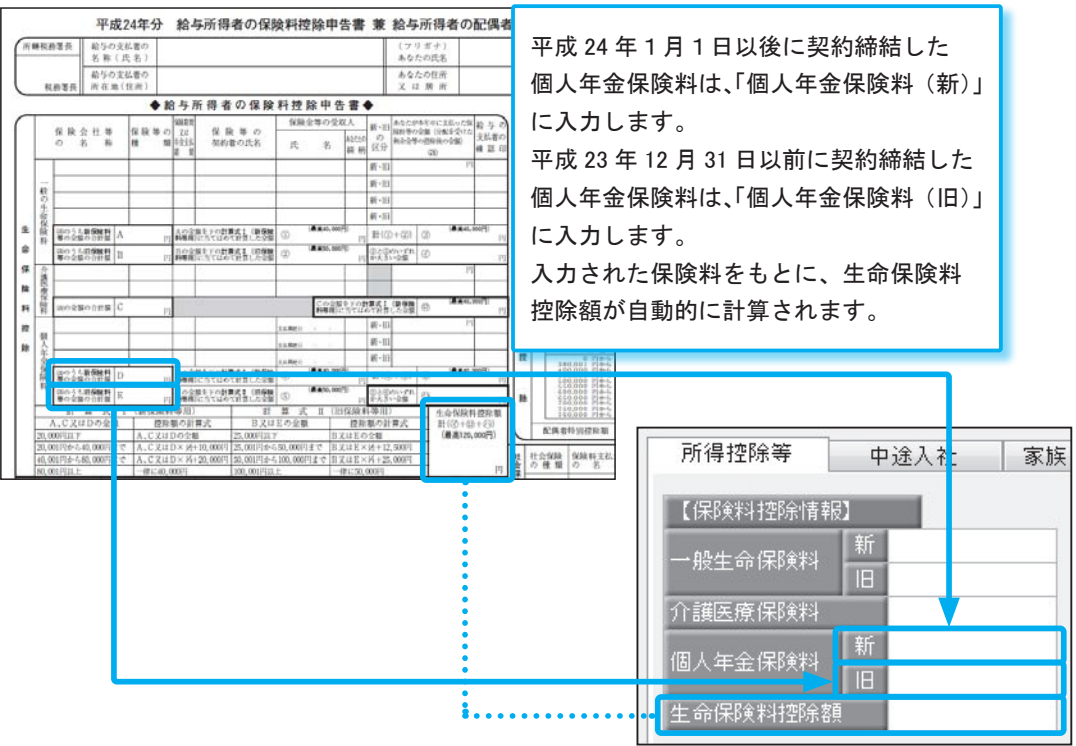

#### ■ 生命保険料控除額の計算

生命保険料控除が改組され、平成 24 年1月1日以後に契約締結した保険料と、平成 23 年 12 月 31 日以前に契約締結した保険料では、生命保険料控除の取り扱いが異なります。 ①平成 24 年1月1日以後に契約締結した保険支払額だけの場合(新契約だけの場合) ②平成 23 年 12 月 31 日以前に契約締結した保険支払額だけの場合(旧契約だけの場合) ③新契約と旧契約の両方に加入している場合

当システムでは、[ 年末調整 ]-[ 年末調整処理 ]-[ 年末調整処理 ] メニューの [ 所得控除等 ] ページの 各項目に正しく各保険料を入力することにより、生命保険料控除額が自動的に計算されます。

#### ① 平成 24 年1月1日以後に契約締結した保険支払額だけの場合(新契約だけの場合)

平成 24年1月1日以後に契約締結した保険支払額だけの場合は、新制度の計算方法(新控除額) で生命保険料控除額を計算します。

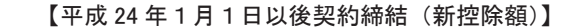

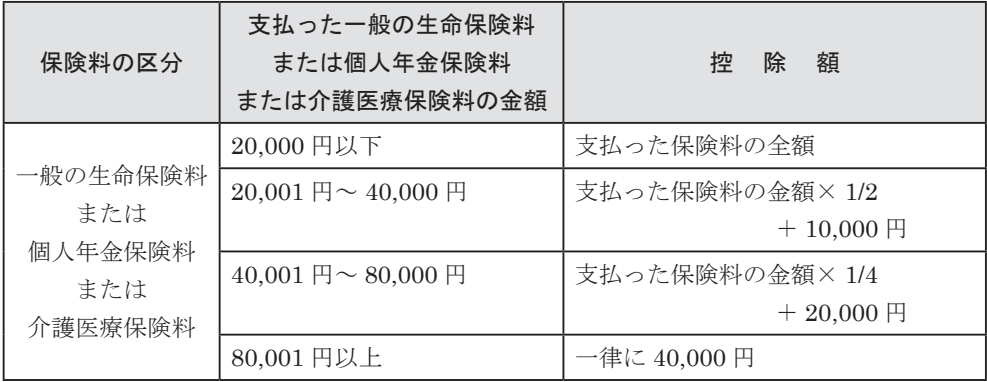

※円未満の端数は切り上げます。

#### 【新控除額の計算例】

一般生命保険料(新)が 120,000円、個人年金保険料(新)が 60,000 円の場合は、生命保険 料控除額は 75,000円 (40,000円+ 35,000円)になります。

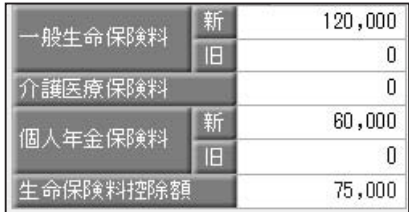

#### ② 平成23年12月31日以前に契約締結した保険支払額だけの場合(旧契約だけの場合)

平成23年12月31日以前に契約締結した保険支払額だけの場合は、旧制度の計算方法(旧控除額) で生命保険料控除額を計算します。

#### 【平成 23 年 12 月 31 日以前契約締結(旧控除額)】

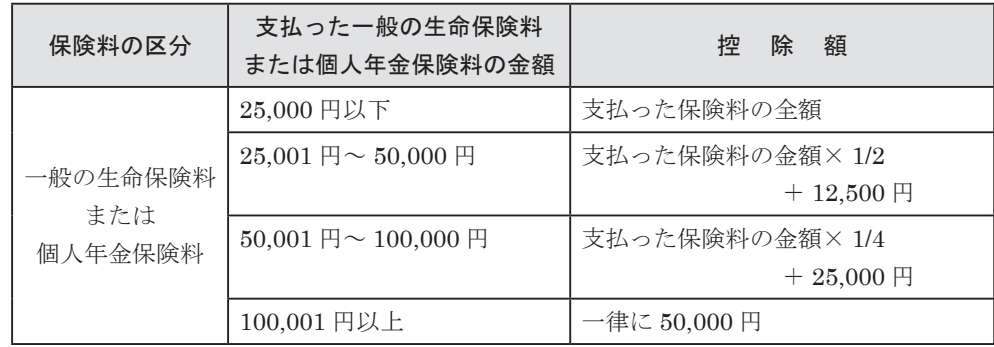

※円未満の端数は切り上げます。

#### 【旧控除額の計算例】

 一般生命保険料(旧)が 120,000 円、個人年金保険料(旧)が 60,000 円の場合は、 生命保険料控除額は 90,000 円(50,000 円+ 40,000 円)になります。

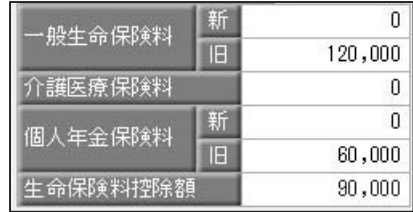

#### ③ 新契約と旧契約の両方に加入している場合

一般の生命保険料または個人年金保険料の控除額については、旧控除額が 40,000 円以上の場合 は旧控除額(最高50,000円)を、旧控除額が 40,000円未満の場合は旧控除額 + 新控除額 (最高40,000円)になります。

生命保険料控除額は、上記で求めた一般の生命保険料および個人年金保険料の控除額と、介護 医療保険料の控除額(最高 40,000円)の合計額(最高 120,000 円)になります。

#### 【計算例】

 平成 23 年 12 月 31 日以前に契約締結した 一般生命保険料 (旧) が 120,000 円、 平成 24 年1月1日以後に契約締結した 一般生命保険料(新)が 30,000 円 、 個人年金保険料(新)が 150,000 円、 介護医療保険料 が 60,000 円の場合は、 生命保険料控除額は 120,000 円になります。 ※各控除額の合計は(50,000 円+ 40,000 円+ 35,000 円) = 125,000 円ですが、合計適用限度額が 120,000 円のため。

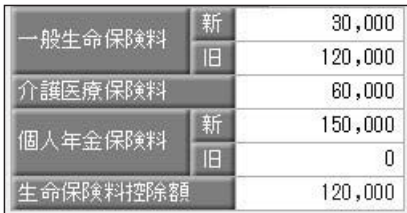

#### ■ 管理資料の集計・印刷

各種管理資料では、追加された項目(新一般生命保険料、介護医療保険料、新個人年金保険料)・ 名称が変更された項目(一般生命保険料が旧一般生命保険料、個人年金保険料が旧個人年金保険料 に変更)が印字されます。

#### ○源泉徴収簿兼賃金台帳の年末調整欄

[ 年末調整 ]-[ 源泉徴収簿兼賃金台帳 ] メニューの年末調整欄に印字されます。

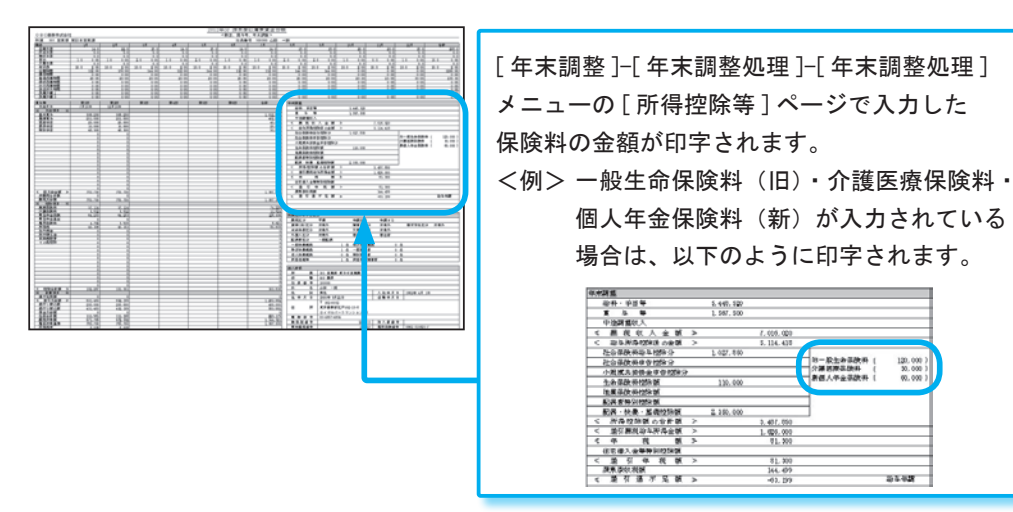

※以下のメニューの帳票にも印字されます。

- ・[ 年末調整 ]-[ 年末調整処理 ]-[ 年末調整処理 ] メニューで印刷する「年末調整データ」
- ・[ 年末調整 ]-[ 源泉徴収簿 ]-[ 年末調整計算書 ] メニューで印刷する「年末調整計算書」
- ・[ 年末調整 ]-[ 源泉徴収簿 ]-[ 年末調整通知書 ] メニューで印刷する「年末調整通知書」

#### ○年末調整一覧表

[ 年末調整 ]-[ 年末調整一覧表 ]-[ 年末調整一覧表 ] メニューで追加・変更された項目を集計する 場合は、[ 年末調整一覧表 - 条件設定 ] 画面の [ 集計項目設定 ] ページで、追加・変更された 項目を選択してください。

 ※今回のプログラムディスクをセットアップする前から、 すでに作成されていたパターンに、一般生命保険料や 個人年金保険料が選択されていた場合は、今回の プログラムディスクをセットアップした後も、 旧一般生命保険料や旧個人年金保険料として [ 選択済項目 ] リストに選択されています。

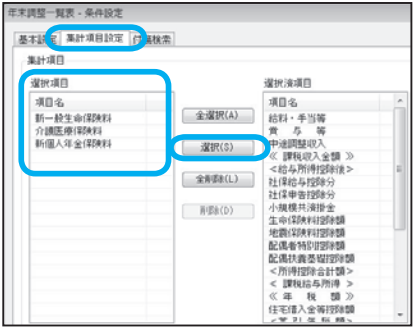

#### ○源泉徴収簿の欄外

 国税庁の源泉徴収簿のレイアウト変更に伴い、[ 年末調整 ]-[ 源泉徴収簿 ]-[ 源泉徴収簿 ] メニュー の欄外の「個人年金保険料支払額」は、印字されなくなりました。

#### ■ 汎用データの年末調整データで、以下の項目を追加・変更

[ 随時処理 ]-[ 汎用データ作成 ]-[ 年末調整データ作成 ]-[ 年末調整データ作成 ] メニューで、追加・ 変更された項目の汎用データを作成する場合は、[ 年末調整データ作成 - 出力条件設定 ] 画面の [ 項目選択 ] ページで、追加・変更された項目を選択してください。

また、受入記号は以下になります。

※今回のプログラムディスクをセットアップする前から、すでに作成されていたパターンに、一般生命保険料 や個人年金保険料が選択されていた場合は、今回のプログラムディスクをセットアップした後も、旧一般 生命保険料や旧個人年金保険料として [ 選択済項目 ] リストに選択されています。

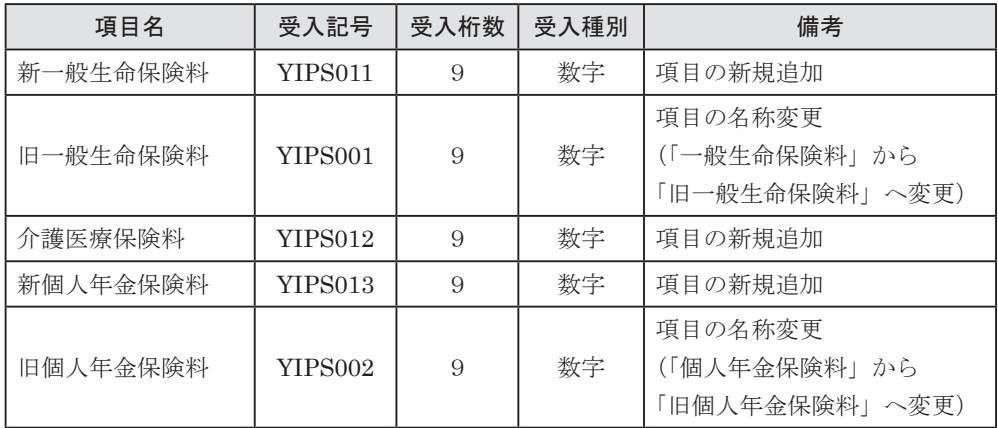

#### 震災特例法による住宅借入金等特別控除の適用に対応

震災特例法の「住宅の再取得等に係る住宅借入金等特別控除」の適用に対応するため、[ 年末調整 ]- [ 年末調整処理 ]-[ 年末調整処理 ] メニューの [ 所得控除等 ] ページの控除額適用区分に、

「4:震災再取得等」が追加されました。

住宅借入金等特別控除額の計算方法として、東日本大震災による「住宅の再取得等に係る住宅借入金 等特別控除の控除額の特例」を適用する場合は、「4:震災再取得等」を選択します。

この場合は、[ 年末調整 ]-[ 源泉徴収票 ]-[ 源泉徴収票 ] メニューの摘要欄に、

「居住開始年月日×・×・× 震」と表示・印字されます。

これに伴い、汎用データの年末調整データの項目に「4:震災再取得等」が追加されました。

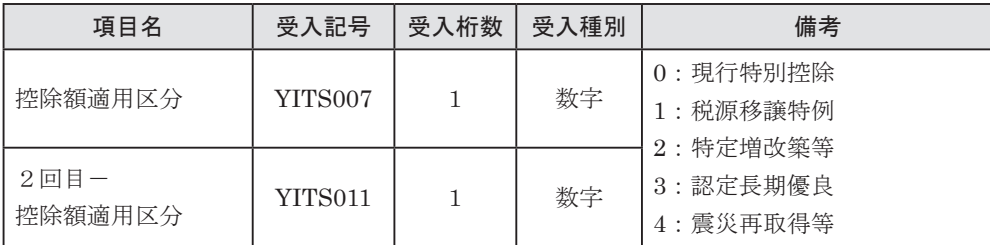

#### 新しい源泉徴収票の様式に対応

生命保険料控除の改組に伴い、[ 年末調整 ]-[ 源泉徴収票 ]-[ 源泉徴収票 ] メニューの様式が、以下の ように変更されました。

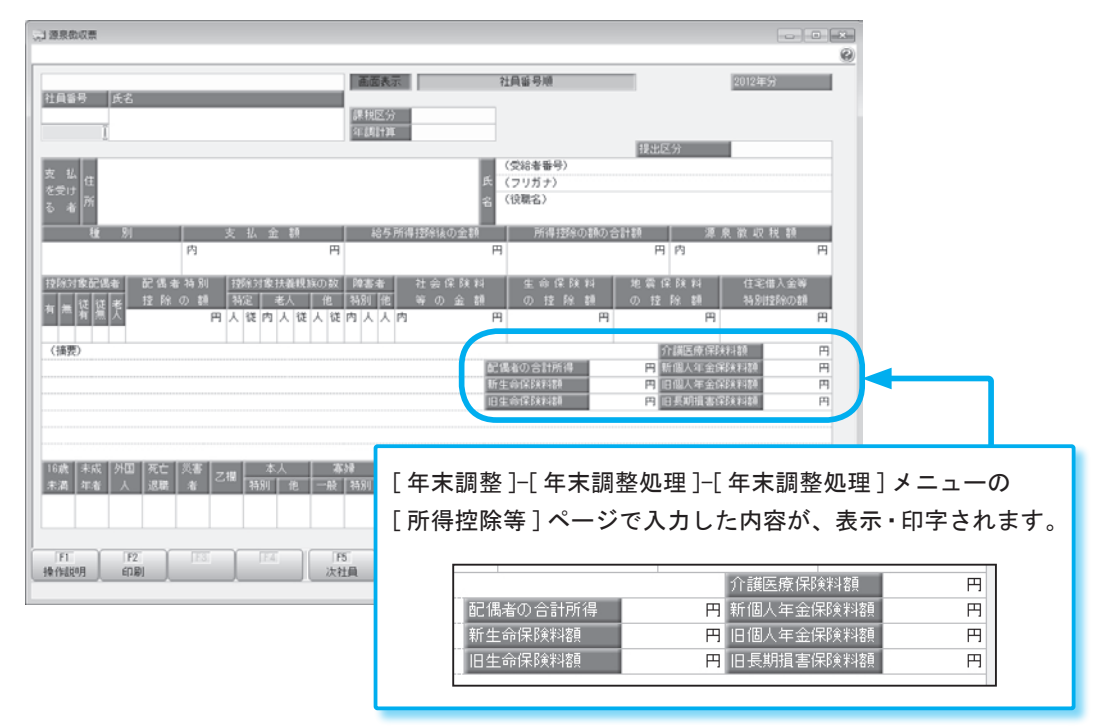

※これに伴い、奉行サプライ [4109] 単票源泉徴収票および [4009] 源泉徴収票も変更されました。 平成 24 年分の源泉徴収票を印刷する場合は、新しい様式に対応した奉行サプライに印刷してください。

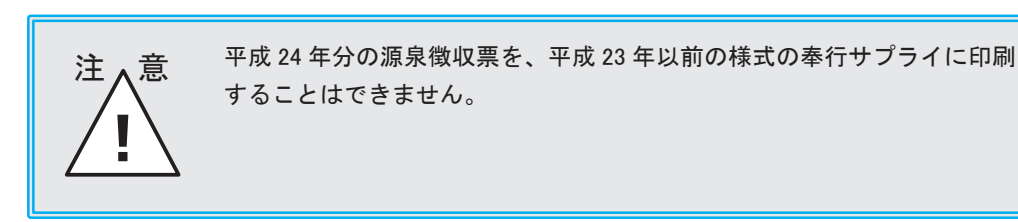

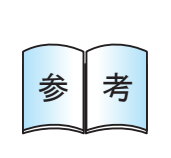

中途区分([ 社員情報 ]-[ 社員情報登録 ]-[ 社員情報登録 ] メニューの [ 中途・区分 ] ページで設定)が「1:中途入社」の社員の摘要欄に表示・印字されていた前職の 退職年月日が、「前職退職年月日×・×・×」から「×・×・× 退職」に 変更されました。

### 平成 25 年分 源泉徴収税額表の改正

#### 復興特別所得税の創設に伴い、源泉徴収税額表が変更

復興特別所得税が創設され、平成 25 年 1 月 1 日以後に支払うべき給与等から、所得税と復興特別 所得税をあわせて源泉徴収することになりました。これに伴い、源泉徴収税額表が変更されます。 当システムでは、平成 25 年 1 月の給与(賞与)処理から、新しい税額表をもとに所得税が計算されます。

平成 24年以前の給与(賞与)処理を行う場合は、平成 24年以前の税額表で計算されます。 したがって、複数のデータ領域を管理している場合であっても、問題はありません。

※上記の改正に伴い、賞与の所得税率が、小数点以下2桁から3桁に変更されます。 したがって、汎用データの賞与データの所得税率(受入記号:BOOI008)の受入桁数が、受け入れる賞与処理回 が平成 24 年以前の場合は5桁、平成 25 年以降の場合は6桁に変更されます。

奉行iメニューのご紹介

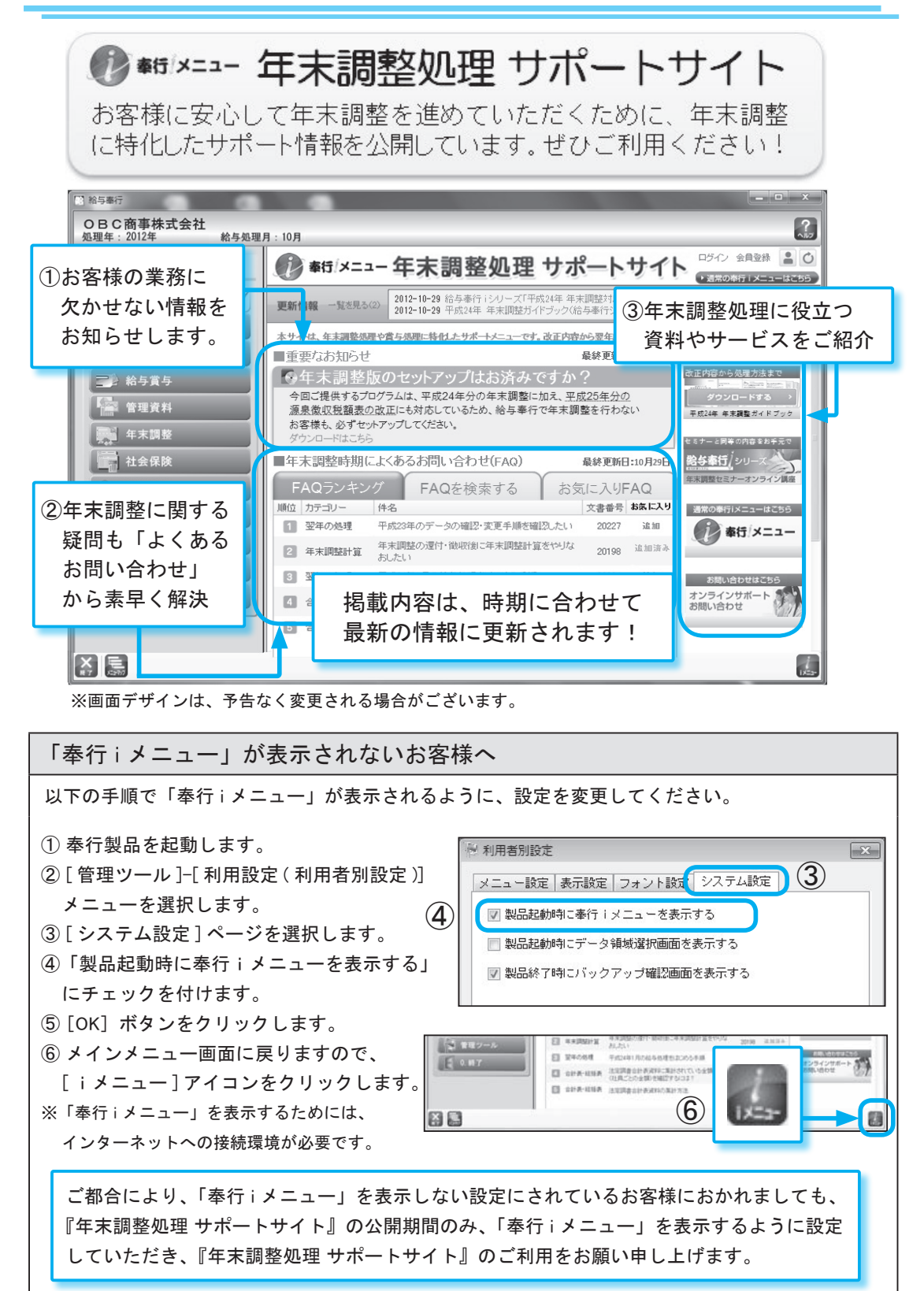

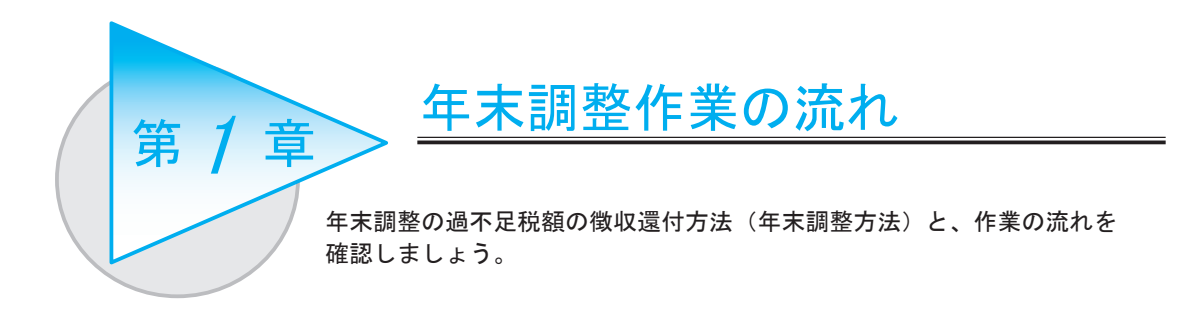

## 年末調整方法と処理の流れ

#### ■ 給与年調

年末調整による過不足税額を、12 月分給与で精算します。本年最後の支払いが給与の場合に 選択します。

#### ■ 賞与年調

年末調整による過不足税額を、12 月分賞与で精算します。本年最後の支払いが賞与の場合に 選択します。

■ 単独年調

年末調整による過不足税額を 12 月分給与または 12 月分賞与で精算せずに、単独で精算します。 本年最後の支払いが給与または賞与に関わらず、単独で精算する場合に選択します。

#### ○還付金を 12 月分の給与(または賞与)とは別に支給する場合

29 ページ「還付金を処理する」参照

#### ○翌年1月分の給与(または賞与)で精算する場合

26 ページ「翌年1月分の給与(または賞与)処理で精算する場合」参照

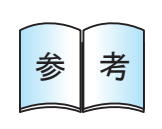

年末調整を行わない社員の場合は、あらかじめ年末調整区分([ 社員情報 ]-[ 社員 情報登録 ]-[ 社員情報登録 ] メニューの [ 給与・単価 ] ページで設定) を「O: 年調 不要」に設定します。

## ≪給与年調または賞与年調の場合の 年末調整結果の過不足税額の表示・印字について≫

12 月分給与(賞与) 処理の所得税計算や過不足税額 の表示・印刷方法を設定する場合は、精算月の 所得税計算と過不足税額の計上場所([導入処理]-[ 運用設定 ]-[ 会社運用設定 ] メニューの [ 処理設定 ] ページで設定)を設定します。

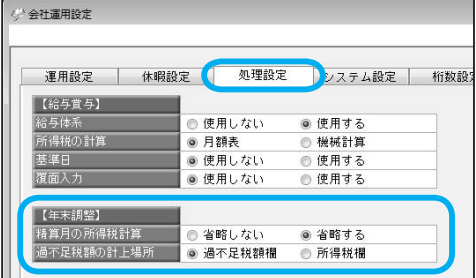

○精算月の所得税計算:「省略しない」の場合

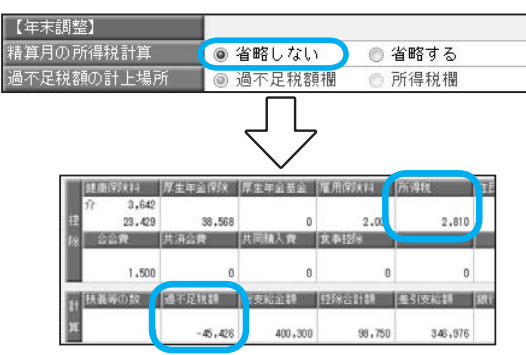

所得税欄に 12 月給与(賞与)の所得税、 過不足税額欄に過不足税額(12 月分 給与(賞与)で徴収した分を加味した 残りの過不足税額)を表示・印字します。

○精算月の所得税計算:「省略する」/過不足税額の計上場所:「過不足税額欄」

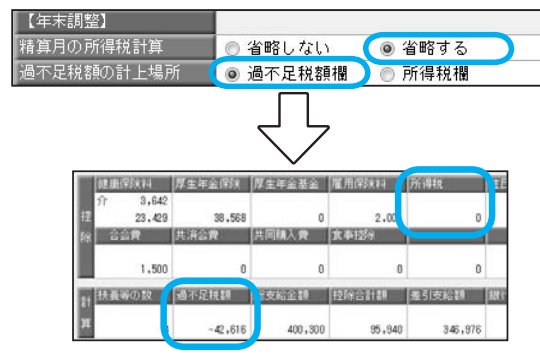

12 月給与(賞与)の所得税は計算せず、 「過不足税額」欄に過不足税額を表示・ 印字します。 ※「所得税」欄は「0 円」となります。

○精算月の所得税計算:「省略する」/過不足税額の計上場所:「所得税欄」

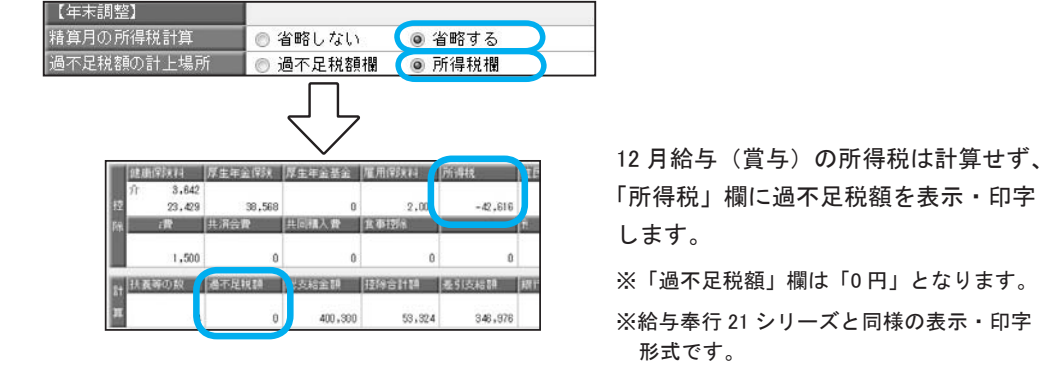

## 給与年調の場合(過不足税額を 12 月分給与で精算)

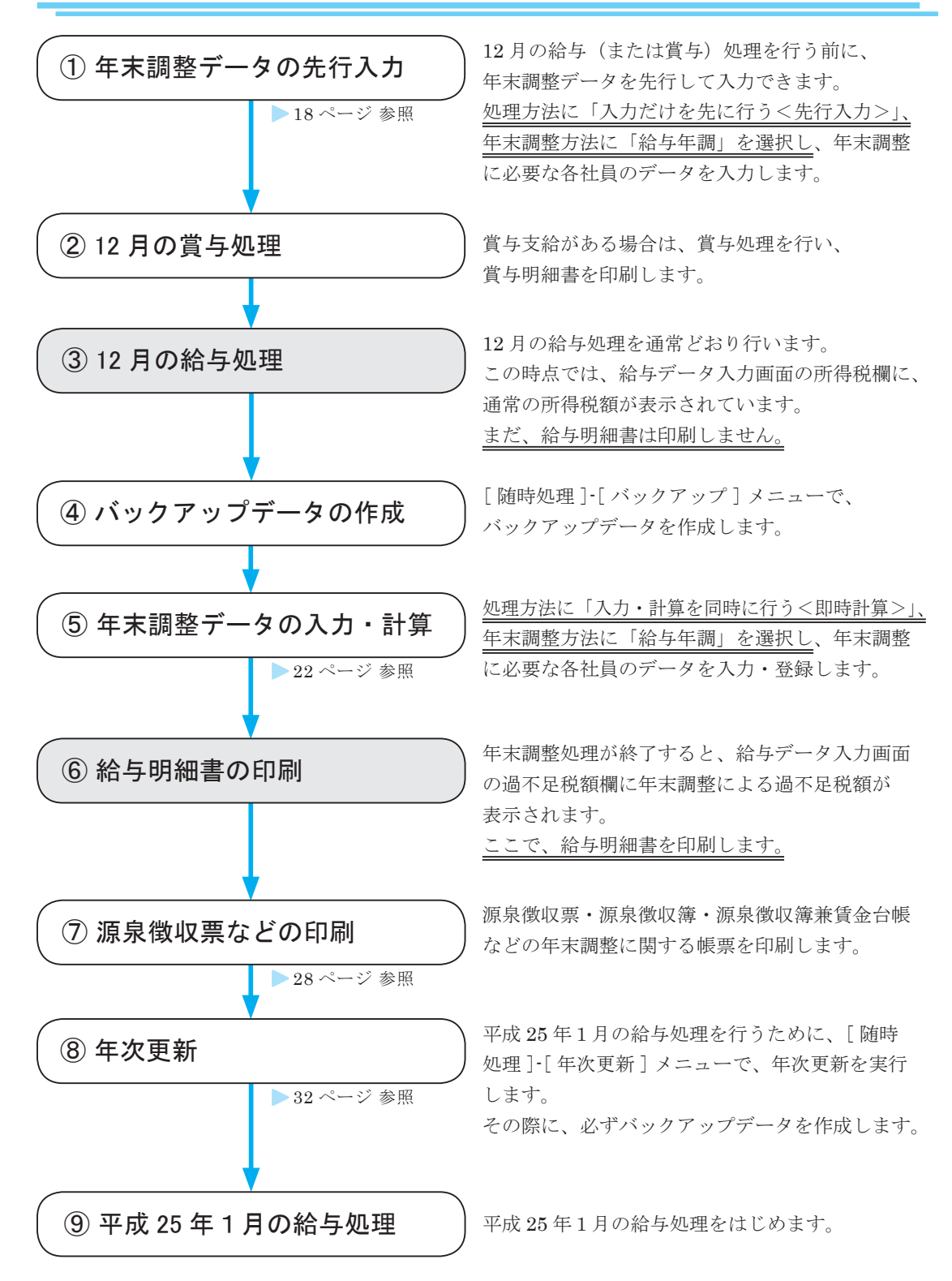

## 賞与年調の場合(過不足税額を 12 月分賞与で精算)

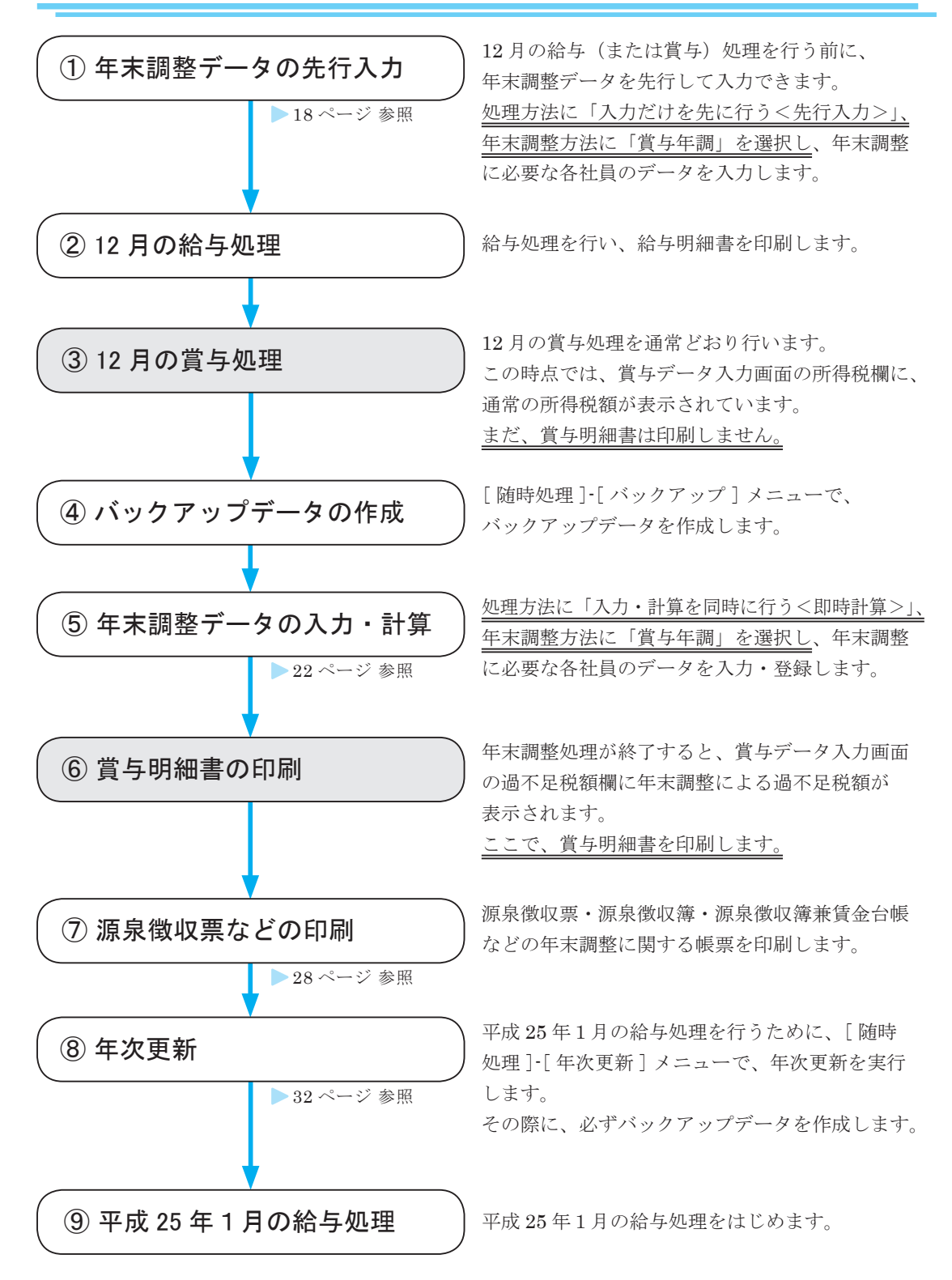

## 単独年調の場合(過不足税額を単独で精算)

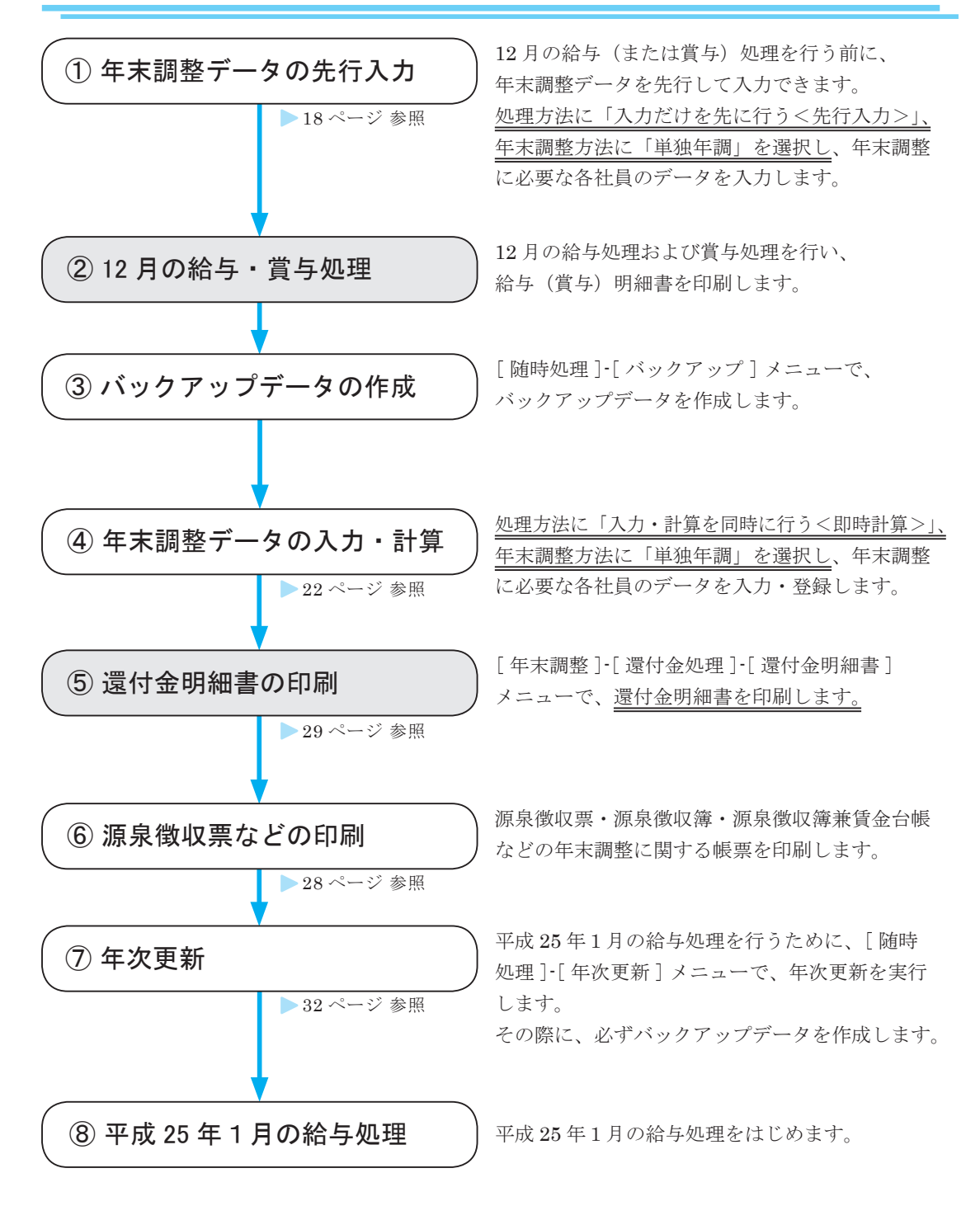

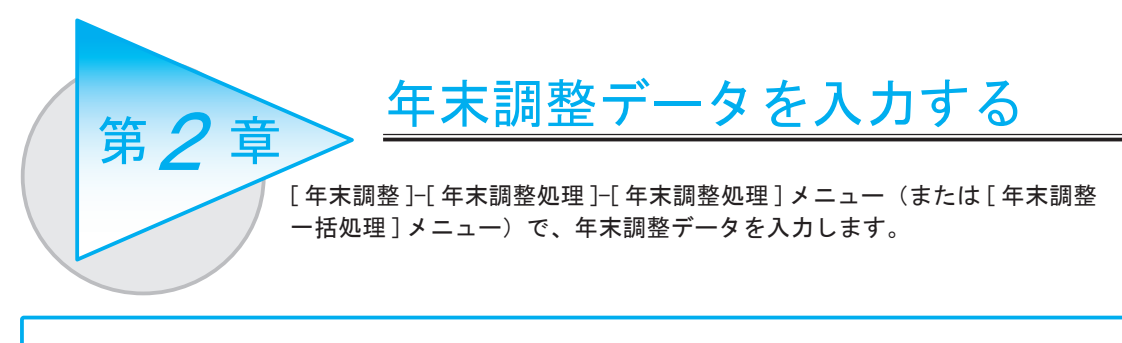

給与年調または賞与年調を行う場合は、年末調整処理を始める前に、14 ページ「給与年調または 賞与年調の場合の年末調整結果の過不足税額の表示・印字について」をご確認ください。

## 先行して入力する

当システムでは、まだ 12 月給与処理(または賞与処理)が済んでいない場合でも、先行して年末調整 データを入力できます。

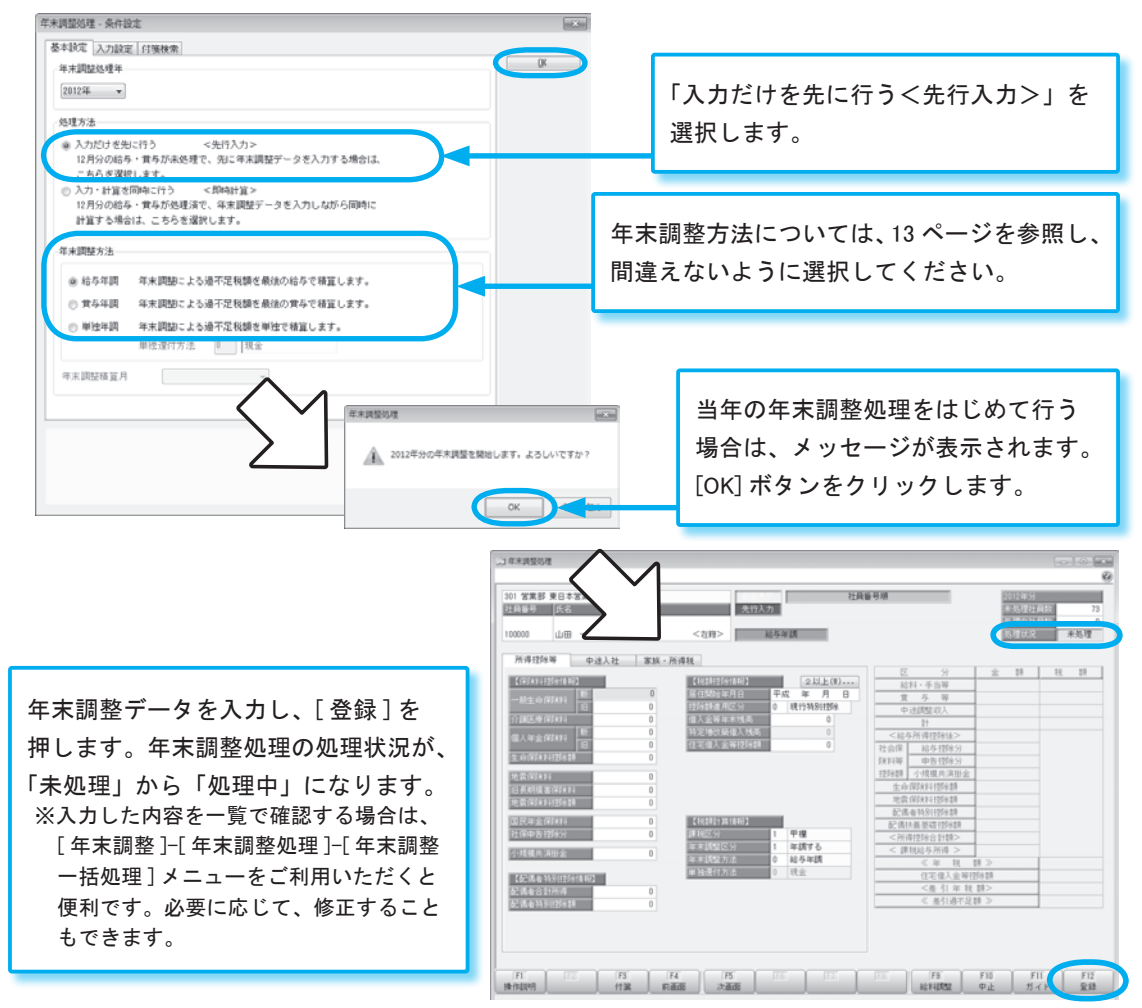

先行入力した場合(処理状況が「処理中」の場合)は、年末調整処理は完了していません。 必ず、当年の支払いがすべて終了してから、22 ページの「年末調整を計算する」を行ってください。 保険料控除申告書・配偶者特別控除申告書・住宅借入金等特別控除申告書などをもとに、【保険料控除 情報】・【配偶者特別控除情報】・【税額控除情報】などを入力します。

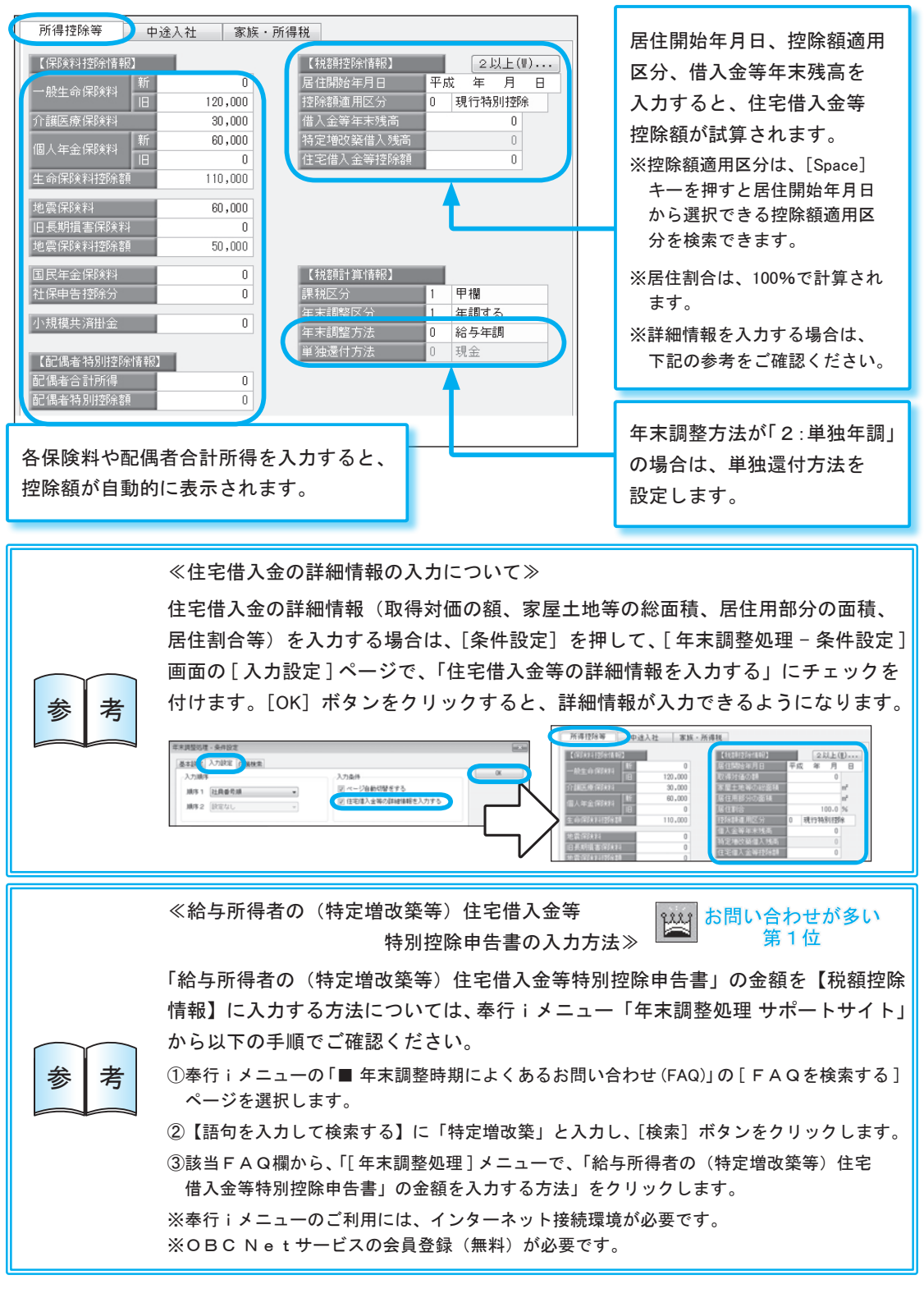

前職の収入金額や社会保険、所得税を含めて年末調整する場合は、各金額を入力します。

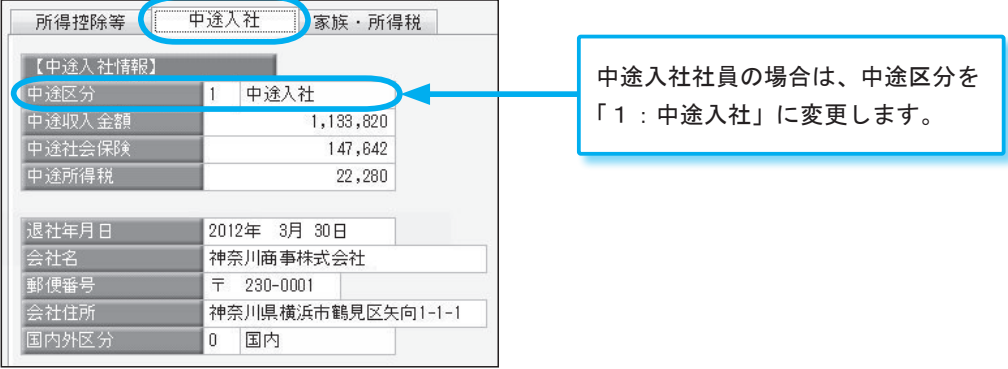

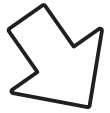

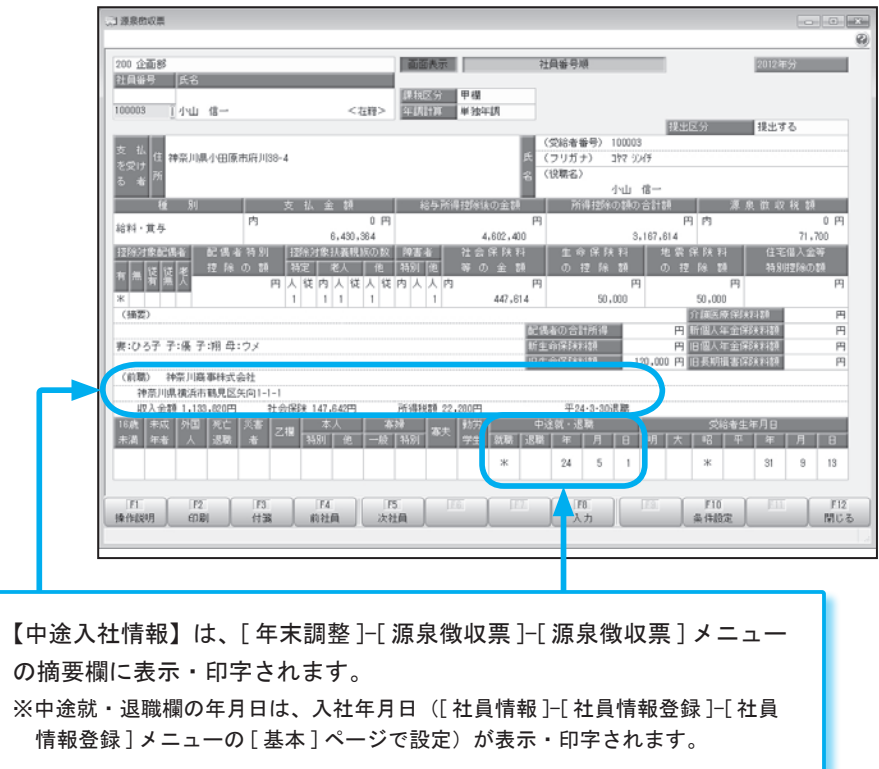

#### ● [ 家族 · 所得税 ] ページ

【家族情報】には、[ 社員情報登録 ] メニューの [ 家族・所得税 ] ページの情報が表示されます。 「扶養控除等(異動)申告書」をもとに、家族情報に誤りがないかを確認・修正します。 扶養数の自動計算([ 導入処理 ]-[ 運用設定 ]-[ 会社運用設定 ] メニューの [ 運用設定 ] ページで設定) が「する」の場合は、【家族情報】を入力すると【所得税情報】が自動的にセットされます。

※年末調整処理を計算した後に社員情報の内容を修正する場合は、[ 社員情報登録 ] メニューではなく、[ 年末調整 処理 ] メニューの [ 家族・所得税 ] ページで修正してください。

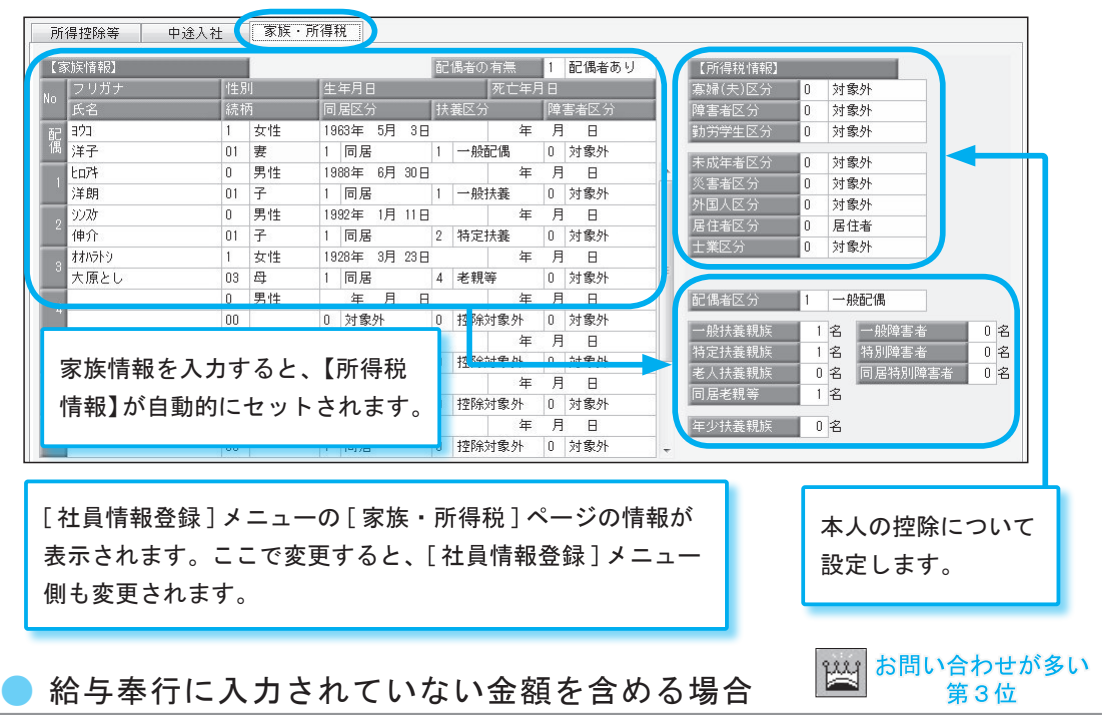

給与奉行に入力されていない金額で年末調整に含める金額がある場合は、[ 年末調整 ]-[ 給料等調整 入力 ]-[ 給料等調整入力 ] メニューで、その金額を入力します。

<例1> 非課税で支給すべき通勤手当(1ヵ月 5,000 円)を3ヵ月間 課税扱いで支給していた場合

> 15,000 円(5,000 円×3ヵ月)を非課税額欄に入力します。 ※総支給額欄で 15,000 円をマイナスする必要はありません。

<例2> 介護保険料 3,000 円を社員から直接現金で徴収した場合

その金額を、社会保険料欄に入力します。

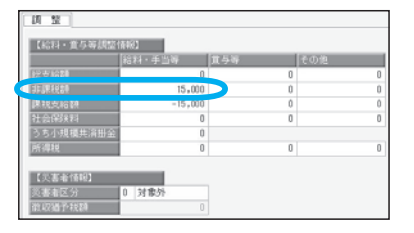

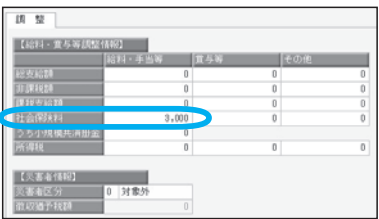

すでに年末調整処理の処理状況が「処理済」の場合は、「処理中」に戻ります。 再度、[ 年末調整処理 ] メニューで、年末調整を計算してください。(22 ページ参照)

### 年末調整を計算する

年末調整データを先行入力(処理方法に「入力だけを先に行う<先行入力>」を選択)していた場合は、 年末調整処理の処理状況が「処理中」の状態です。

年末調整の計算を行い、処理状況を「処理中」から「処理済」にする必要があります。

#### ※処理方法に「入力・計算を同時に行う<即時計算>」を選択して年末調整処理を登録している場合は、年末調整 はすでに計算されています(処理状況が「処理済」になっています)。したがって、ここで改めて計算する必要 はありません。

年末調整を計算する方法は、以下の2通りがあります。 いずれかの方法で、年末調整を計算してください。

#### ■ 処理方法に「入力・計算を同時に行う<即時計算>」を選択し、

[ 年末調整処理 - 条件設定 ] 画面で、処理方法に 「入力・計算を同時に行う<即時計算>」を選択し、 社員1名1名の年末調整データを登録します。 登録と同時に、その社員の年末調整が計算され、 処理状況が「処理済」になります。

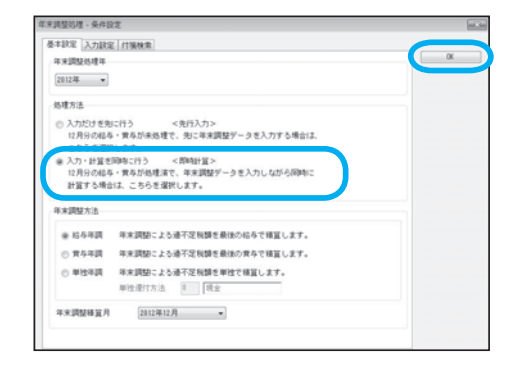

年末調整を計算する

#### ■ 「年末調整処理 - 計算 ] 画面で、年末調整を計算する

[ 年末調整処理 ] 画面で [ 計算 ] を押して、年末調整を計算します。

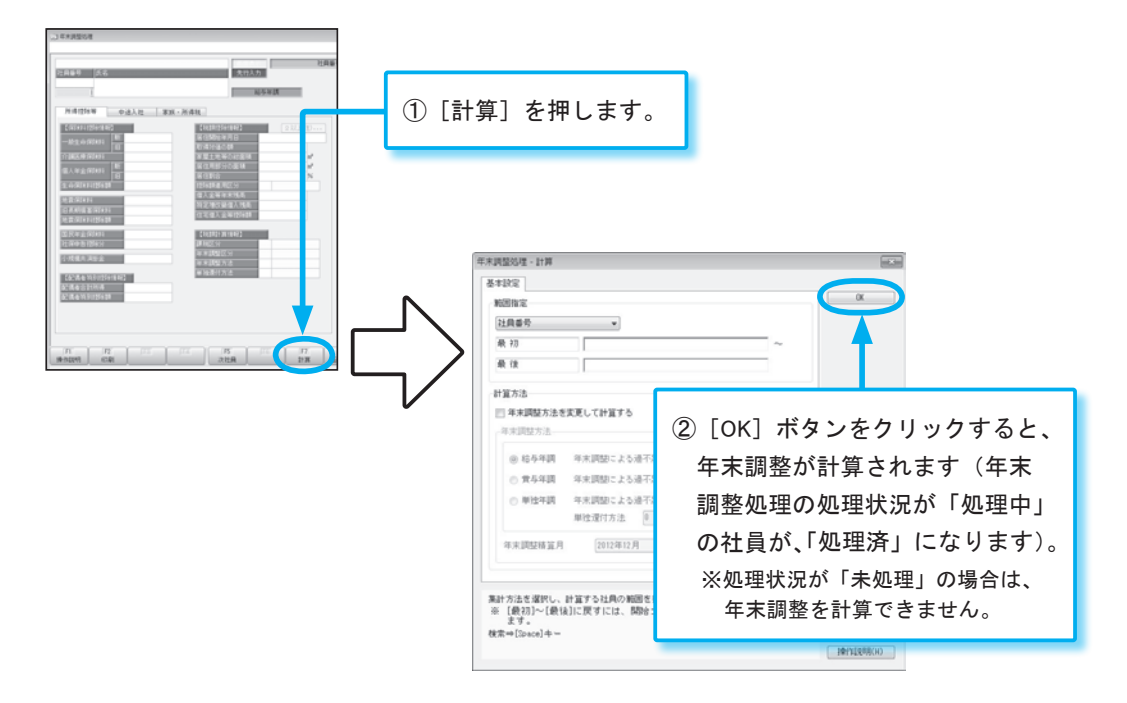

### 年末調整結果を確認する

年末調整処理が終了しましたら、[ 年末調整 ]-[ 源泉徴収簿 ]-[ 源泉徴収簿 ] メニューや [ 年末調整 計算書 ] メニューで、年末調整結果を確認しましょう。

 $10000 - 1000 - 80$ 

 $1.25$ 

 $\begin{array}{r} 7 \cdot 25 \\ 8 \cdot 24 \\ 1 \cdot 25 \\ 10 \cdot 25 \\ 11 \cdot 22 \end{array}$ 

 $\begin{array}{l} 67\,, 132\, \\ 67\,, 147\,, 143\, \\ 67\,, 157\,, 152\, \\ 67\,, 157\,, 152\, \\ 67\,, 157\,, 157\, \\ 67\,, 157\,, 157\, \\ 67\,, 157\,, 157\, \\ 68\,, 770\, \\ 66\,, 401\,, 471\, \\ 111\,, 100\, \\ \end{array}$ 

1,567,500 223,179 1,544,321<br>7,018.020 1,027,050 5,900,170

 $(0.450)$ <br> $144,493$ 

 $J$  Renote **BUREE ROESED** 

#### **HIFFEED UNITED ROOM DRIVEN BREADER IN THE AN ENDING: KOW** 63.54 201,571<br>201,571<br>201,682<br>201,682<br>201,684<br>201,684<br>201,684<br>201,684<br>201,684<br>201,761<br>201,771<br>201,771 1.547.50  $5,210$  $\begin{array}{r} 5.210 \\ 5.210 \\ 5.210 \\ 5.210 \\ 5.210 \\ 5.210 \\ 5.210 \\ 5.210 \\ 6.290 \\ 6.290 \\ 6.290 \\ 6.293 \\ 6.293 \\ \end{array}$ **COMMAND** - 0<br>0.000 小規模先満担金<br>0.000 0 R年金保RFI

#### ○源泉徴収簿 ○年末調整計算書

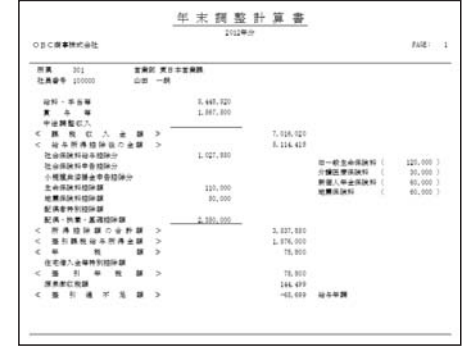

確認した結果、年末調整データや給与(または賞与)データを変更する必要があり、年末調整を やりなおす場合は 24 ページをご参照ください。

1.950.00

Anna

۳I

 $78,800$  $\frac{65,689}{6,290}$ 

 $\frac{59,409}{59,409}$ 

ME

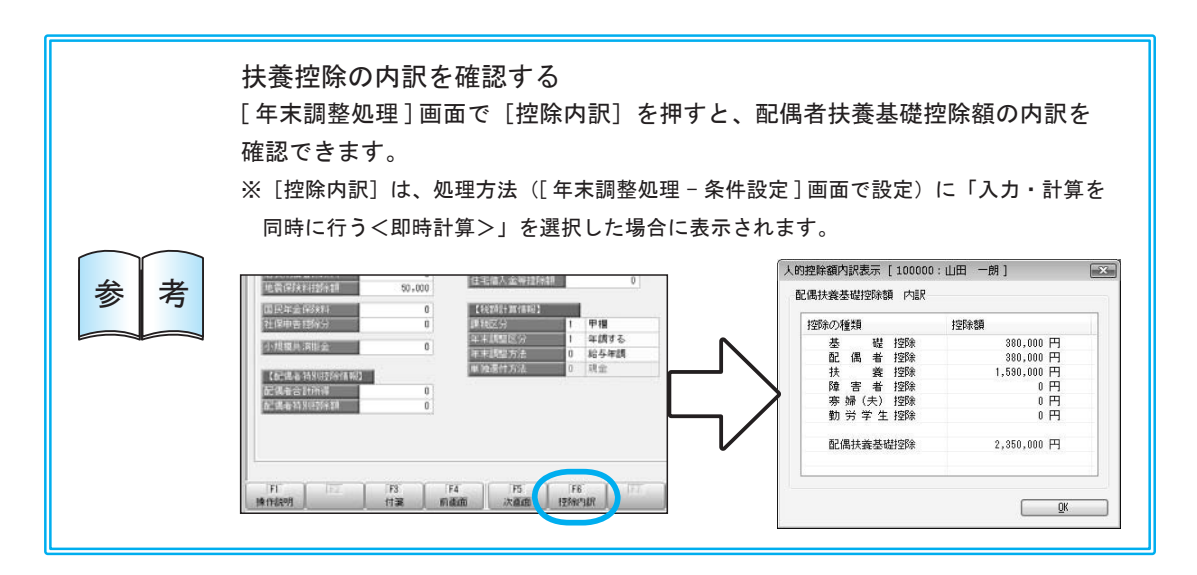

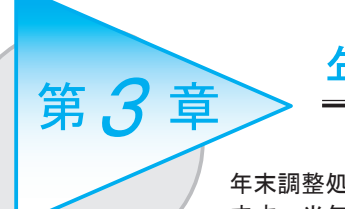

<sup>3</sup> 年末調整をやりなおす

年末調整処理が終了してから、年末調整をやりなおす必要がある場合があり ます。当年の年末調整をやりなおす場合や前年以前の年末調整をやりなおす 場合など、やりなおすタイミングにより、処理する方法・手順が異なります。

## 当年の年末調整をやりなおす場合

#### ● 年末調整の追徴・還付を行う前にやりなおす場合

#### ■ 年末調整データを修正する場合

[ 年末調整処理 ] メニューの [ 年末調整処理 - 条件設定 ] 画面の [ 基本設定 ] ページで、処理方法に 「入力・計算を同時に行う<即時計算>」を選択します。年末調整データを修正し、登録します。

#### ■ 給与(または賞与)データを修正する場合

[ 給与賞与 ]-[ 給与処理 ](または [ 賞与処理 ])メニューで修正します。 登録する際に、年末調整処理の処理状況を「処理中」に戻す旨のメッセージが表示されます。 その後、年末調整データを計算します (22ページ参照)。

#### ■ 年末調整方法を変更する場合

<例> 年末調整方法を「0:給与年調」から「2:単独年調」に変更する場合

#### ○変更する社員の人数が多い場合

- ① [ 随時処理 ]-[ 処理状況初期化 ]-[ 処理済データ再計算 ] -[ 年末調整データ再計算 ] メニューを選択します。
- ② [ 基本設定 ] ページで、再計算する社員の範囲指定 を確認します。
- ③ [ 詳細設定 ] ページで「年末調整方法を変更して 計算する」にチェックを付け、変更したい年末 調整方法を選択します。
- ④[OK]ボタンをクリックし、再計算します。

#### ○変更する社員の人数が少ない場合

各社員の [ 年末調整処理 ] 画面の [ 所得控除等 ] ページで【税額計算情報】の年末調整方法を変更 します。

[ 年末調整処理 - 過不足税額の計算方法 ] 画面が 開きますので、過不足税額の計算方法に「前回の 年末調整結果を無効にして過不足税額を計算する」 を選択し、[OK]ボタンをクリックします。

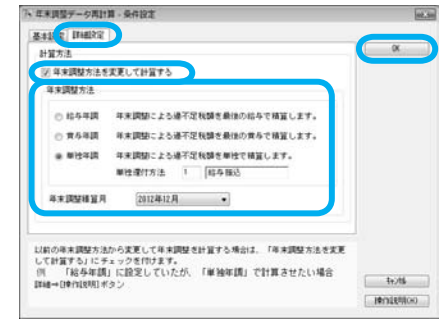

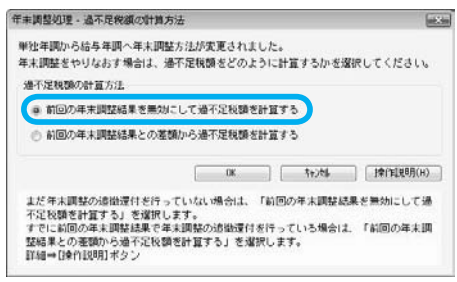

#### ● 年末調整の追徴・還付を行った後にやりなおす場合 $\frac{180}{3}$ お問い合わせが多い 第2位

すでに支払い済みの12月給与(または賞与)処理は変更せず、はじめに年末調整した(追徴・還付 した)金額と、年末調整をやりなおした後の過不足税額との差額を求めて、追加で追徴・還付したい 場合は、以下の手順でやりなおしてください。

- <例> 年末調整およびその支払いが終了した後に、支払った一般生命保険料の申告漏れがあり、年末調整を やりなおしする場合
- ※年末調整をやりなおした場合は、やりなおした後の結果をもとに、源泉徴収票や法定調書合計表などが集計 されます。前回の内容を残しておきたい場合は、[ 随時処理 ]-[ バックアップ ] メニューでバックアップデータを 作成してからやりなおしてください。
- 以前の年末調整方法が「0:給与年調」または「1:賞与年調」の場合

① [ 年末調整処理 ] 画面の [ 所得控除等 ] ページで、年末調整方法を「2:単独年調」に変更します。

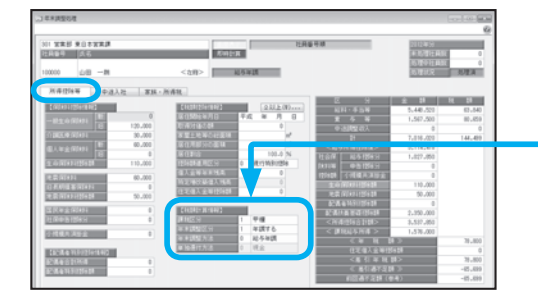

② [ 年末調整処理 - 過不足税額の計算方法 ] 画面が開き ますので、過不足税額の計算方法に「前回の年末調整 結果との差額から過不足税額を計算する」を選択し、 [OK]ボタンをクリックします。 [ 年末調整処理 ] 画面の右側に「前回過不足額(参考)」 として前回の年末調整の差引過不足額が表示され、 《 差引過不足額 》にやりなおした後の過不足額が 表示されます。

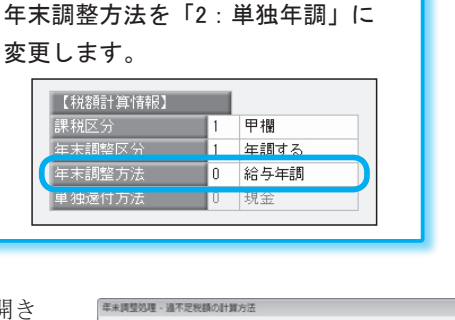

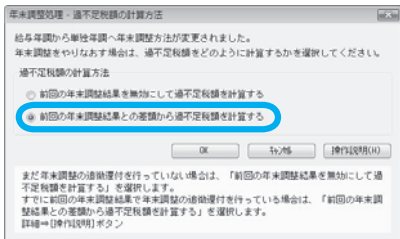

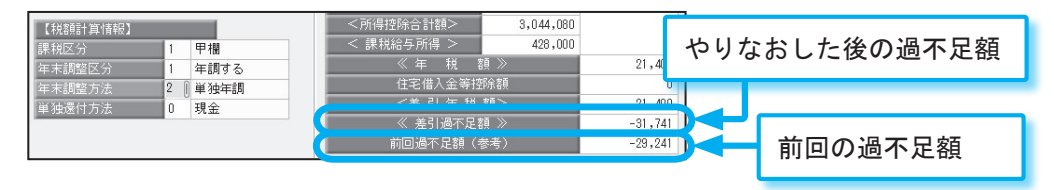

③ [ 年末調整 ]-[ 還付金処理 ] メニューで差額を確認し、翌年1月の給与(または賞与)処理等で 差額を精算します(26 ページの「翌年1月の給与(または賞与)処理で精算する場合」を参照)。

#### ■ 以前の年末調整方法が「2:単独年調」の場合

① [ 年末調整処理 - 条件設定 ] 画面の [ 基本設定 ] ページで、処理方法に「入力・計算を同時 に行う<即時計算>」を選択し、年末調整データを修正します。

②《 差引過不足額 》と「前回過不足額(参考)」の金額から、差額を求めます。

③翌年1月の給与(または賞与)処理等で、差額を精算します(下記の参考を参照)。

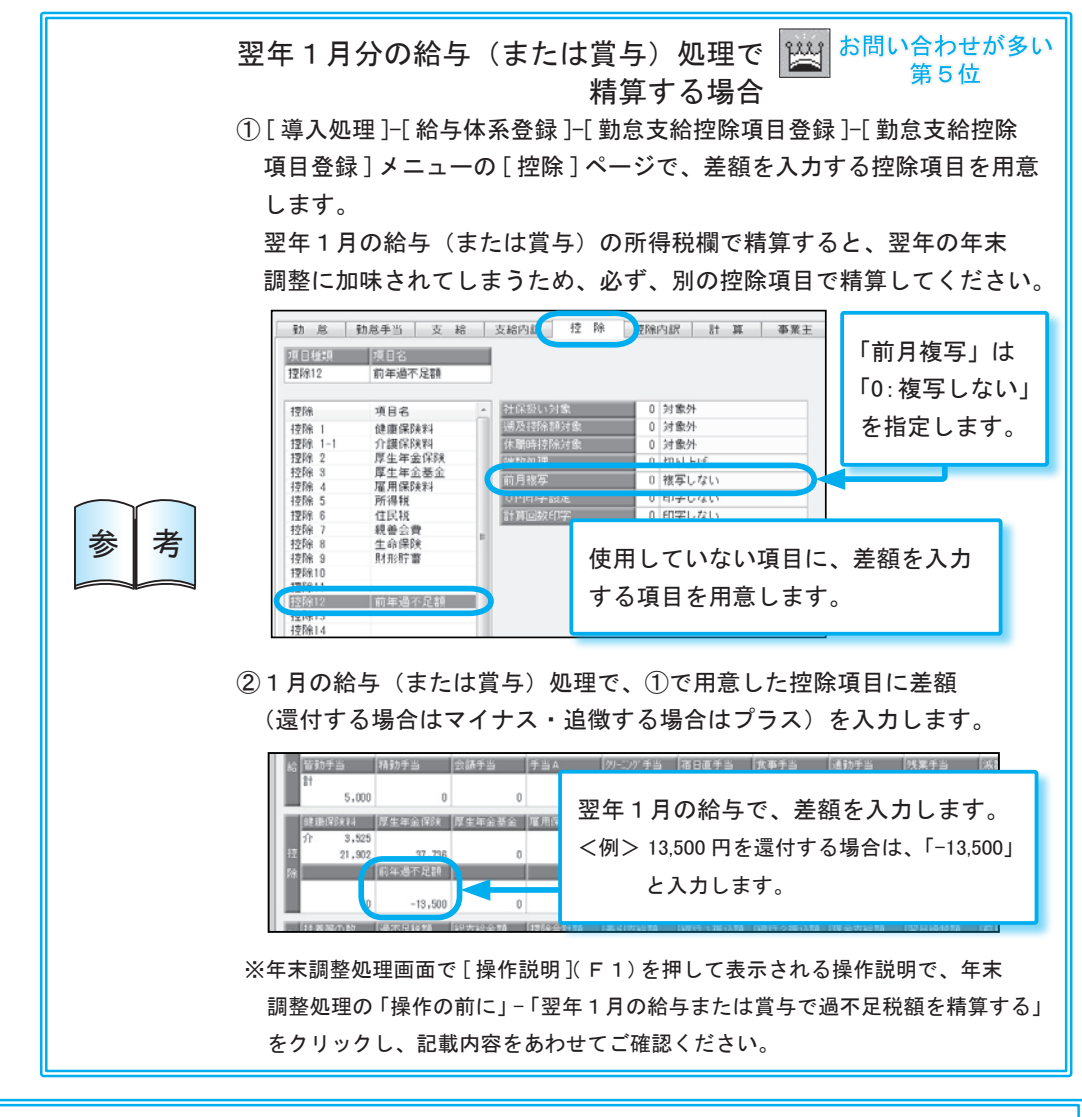

平成 23 年以前の年末調整をやりなおす場合 平成 23 年~平成 19 年の年末調整をやりなおす場合は、[ 年末調整処理 ] メニュー の [ 年末調整処理 - 条件設定 ] 画面の年末調整処理年で、年末調整をやりなおす年 (過去年)を選択して[OK]ボタンをクリックします。[ 年末調整処理 ] 画面を開くと、 「画面表示」になっているので、[入力]を押して、画面表示を解除します。 年末調整処理をやりなおす手順については、前述、「年末調整の追徴・還付を 行った後にやりなおす場合」を参照してください。 ※当システムでは、平成 18 年以前の年末調整をやりなおすことはできません。 参 | 考

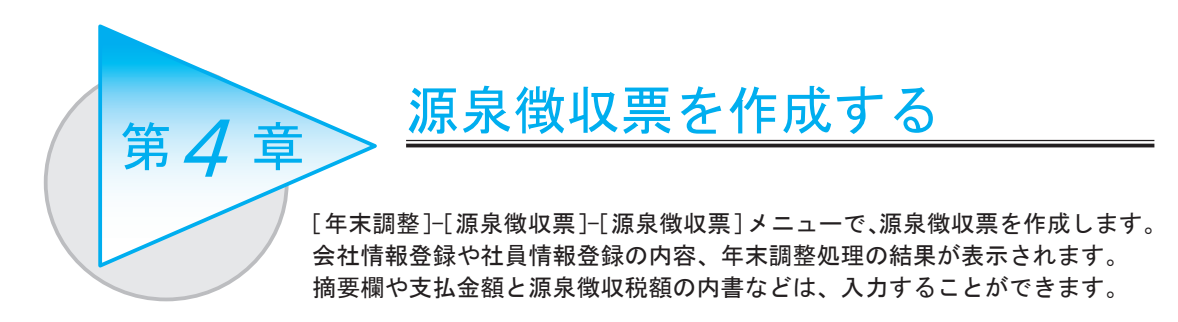

## 源泉徴収票を作成する前に

住所に変更があった社員や、新入社員を登録した場合は、[ 社員情報 ]-[ 社員情報更新 ]-[ 提出先 市町村更新 ] メニューを選択して、あらかじめ提出先市町村を更新します。

更新した提出先市町村は、[ 社員情報登録 ] メニューの [ 住民税・通勤手当 ] ページの提出先市町村 に反映されます。

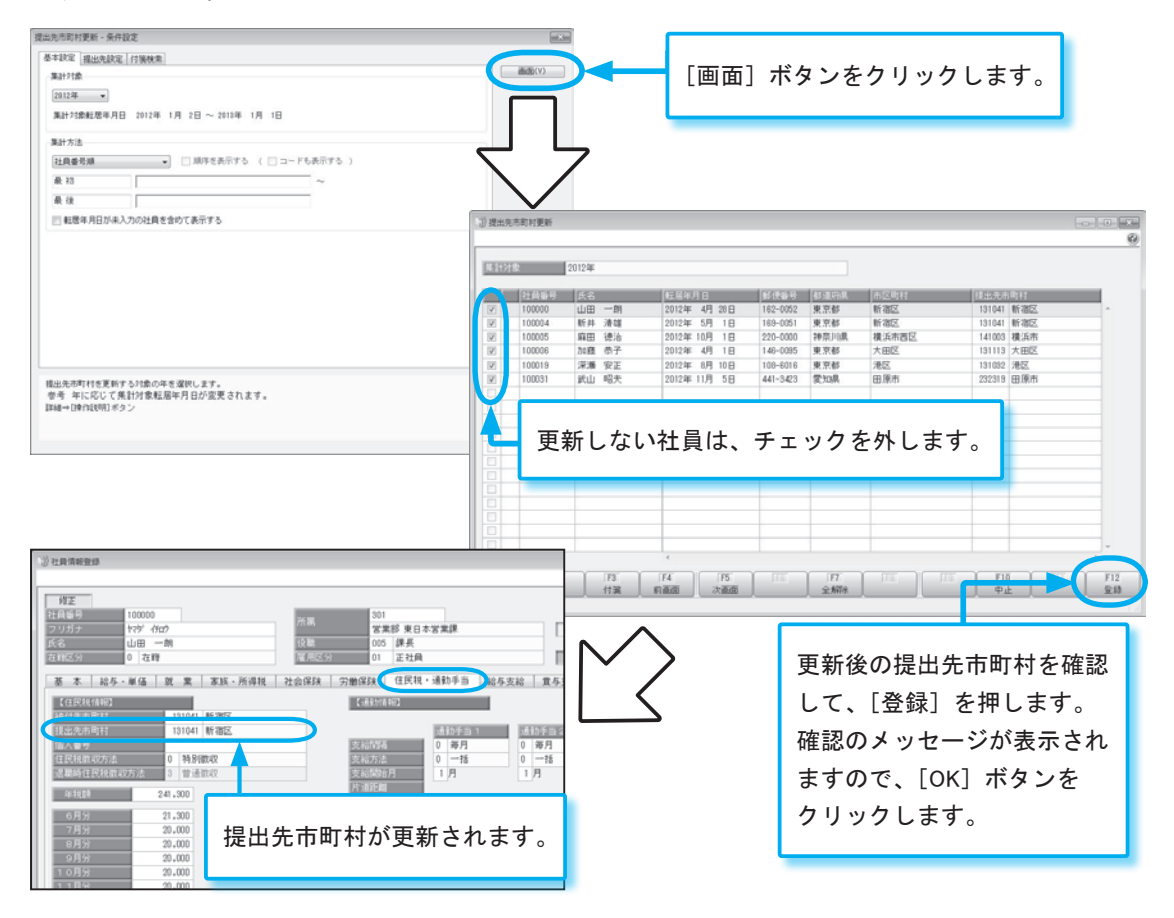

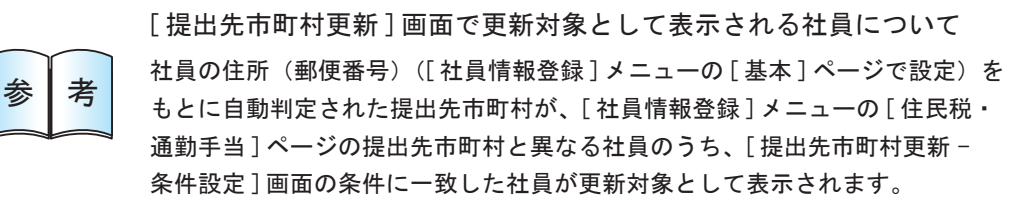

## 源泉徴収票を入力・印刷する

[ 年末調整 ]-[ 源泉徴収票 ]-[ 源泉徴収票 ] メニューで、源泉徴収票を作成します。会社情報登録や 社員情報登録の内容、年末調整処理の結果が表示されます。摘要欄や支払金額と源泉徴収税額の内書 などは、入力することができます。

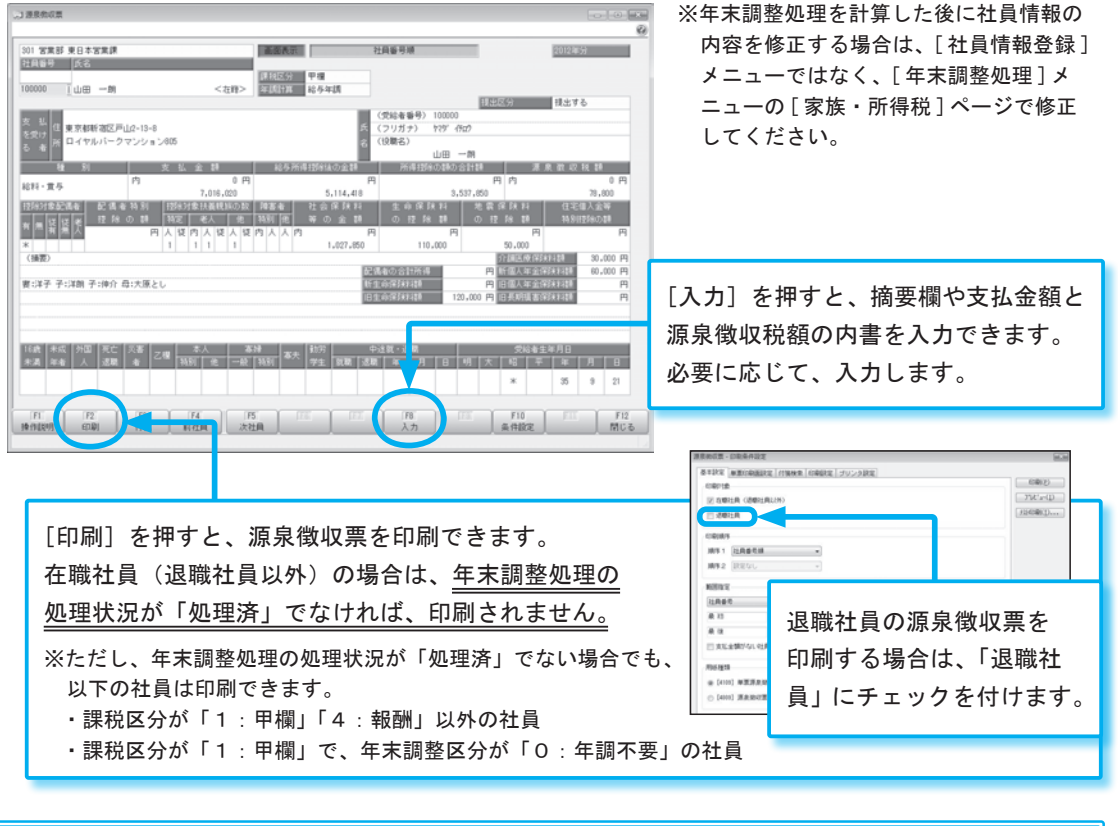

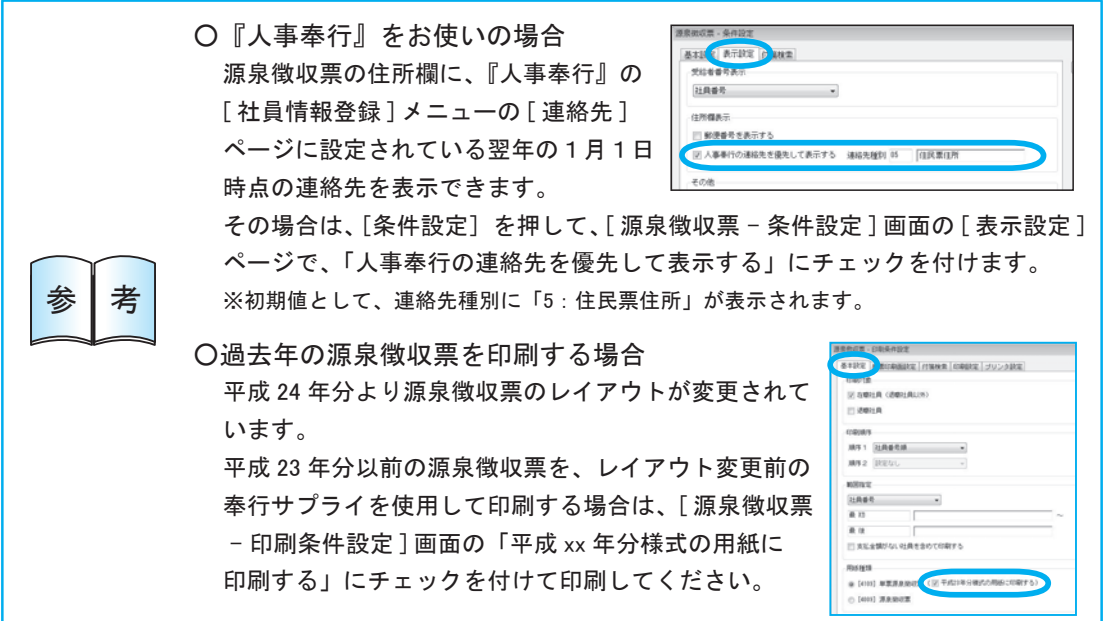

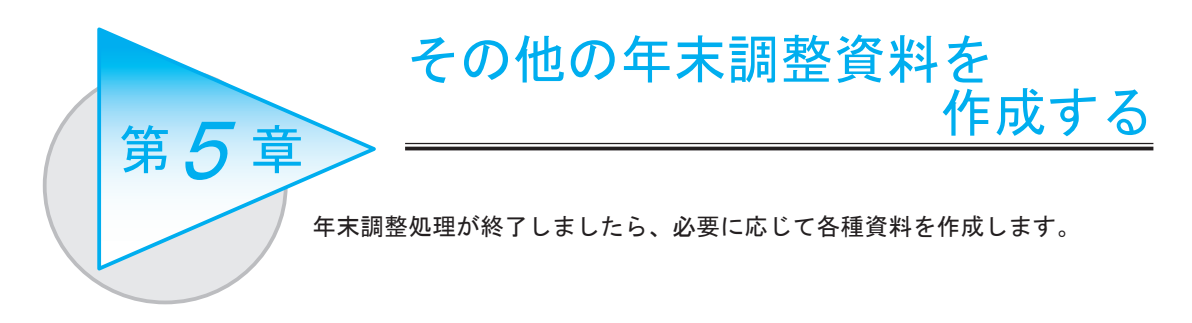

## 源泉徴収簿兼賃金台帳・年末調整一覧表を作成する

必要に応じて、[ 年末調整 ]-[ 源泉徴収簿兼賃金台帳 ] メニューや、[ 年末調整 ]-[ 年末調整一覧表 ] メニューで、各種資料を作成します。

○源泉徴収簿兼賃金台帳 ○年末調整一覧表

#### E d. a a' B B Ter an gra  $\overline{1}$  $\frac{1}{2}$ ã gy l đ H and and and e, " 福建 188  $\begin{picture}(120,140)(-140,140) \put(140,140){\line(1,0){15}} \put(140,140){\line(1,0){15}} \put(140,140){\line(1,0){15}} \put(140,140){\line(1,0){15}} \put(140,140){\line(1,0){15}} \put(140,140){\line(1,0){15}} \put(140,140){\line(1,0){15}} \put(140,140){\line(1,0){15}} \put(140,140){\line(1,0){15}} \put(140,14$  $+\frac{43412}{424444}$  $\overline{\mathbf{u}}$ 18  $\frac{AB}{BA}$

## 還付金を処理する

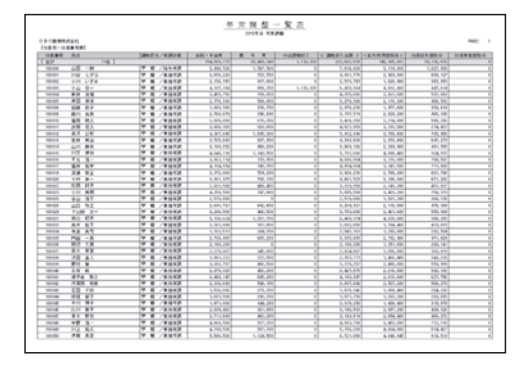

年末調整方法を「2:単独年調」で処理した場合は、[ 年末調整 ]-[ 還付金処理 ] メニューで 還付します。

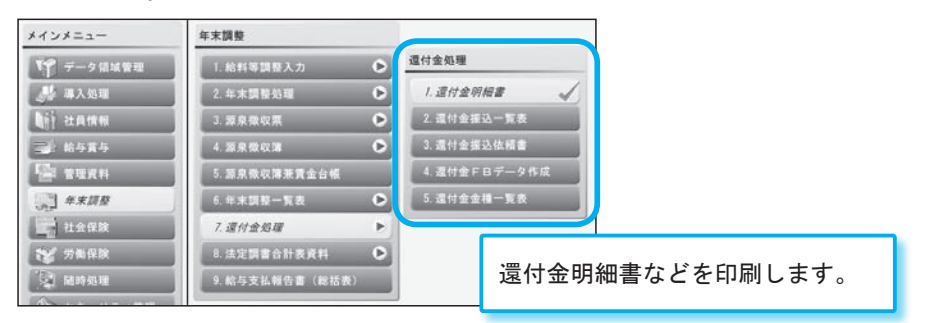

単独還付方法によって、作成できる資料が異なります。 「0:現金」の場合は、還付金金種一覧表が印刷できます。 「1:給与振込」「2:賞与振込」の場合は、還付金振込 一覧表や還付金振込依頼書を印刷できます。 また、[ 還付金FBデータ作成] メニューで、FBデータを 作成できます。

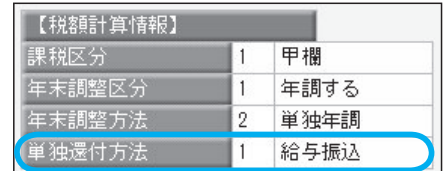

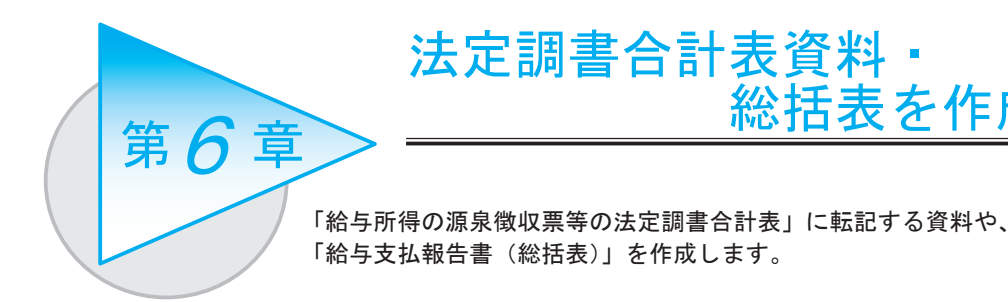

## 法定調書合計表資料を作成する

[ 年末調整 ]-[ 法定調書合計表資料 ]-[ 法定調書合計表資料 ] メニューで作成します。 年末調整処理の処理状況が「処理済」でない社員、本年中に支払いがない社員、課税区分が 「5:非居住者」または「6:課税不要」の社員は、集計されません。

※「源泉徴収票を提出するもの」に集計される源泉徴収票の提出範囲については、[ 操作説明 ]( F1) を押して表示 される操作説明の [ 検索 ] ページに「源泉徴収票の提出範囲」と入力して検索し、記載内容をご参照ください。

総括表を作成する

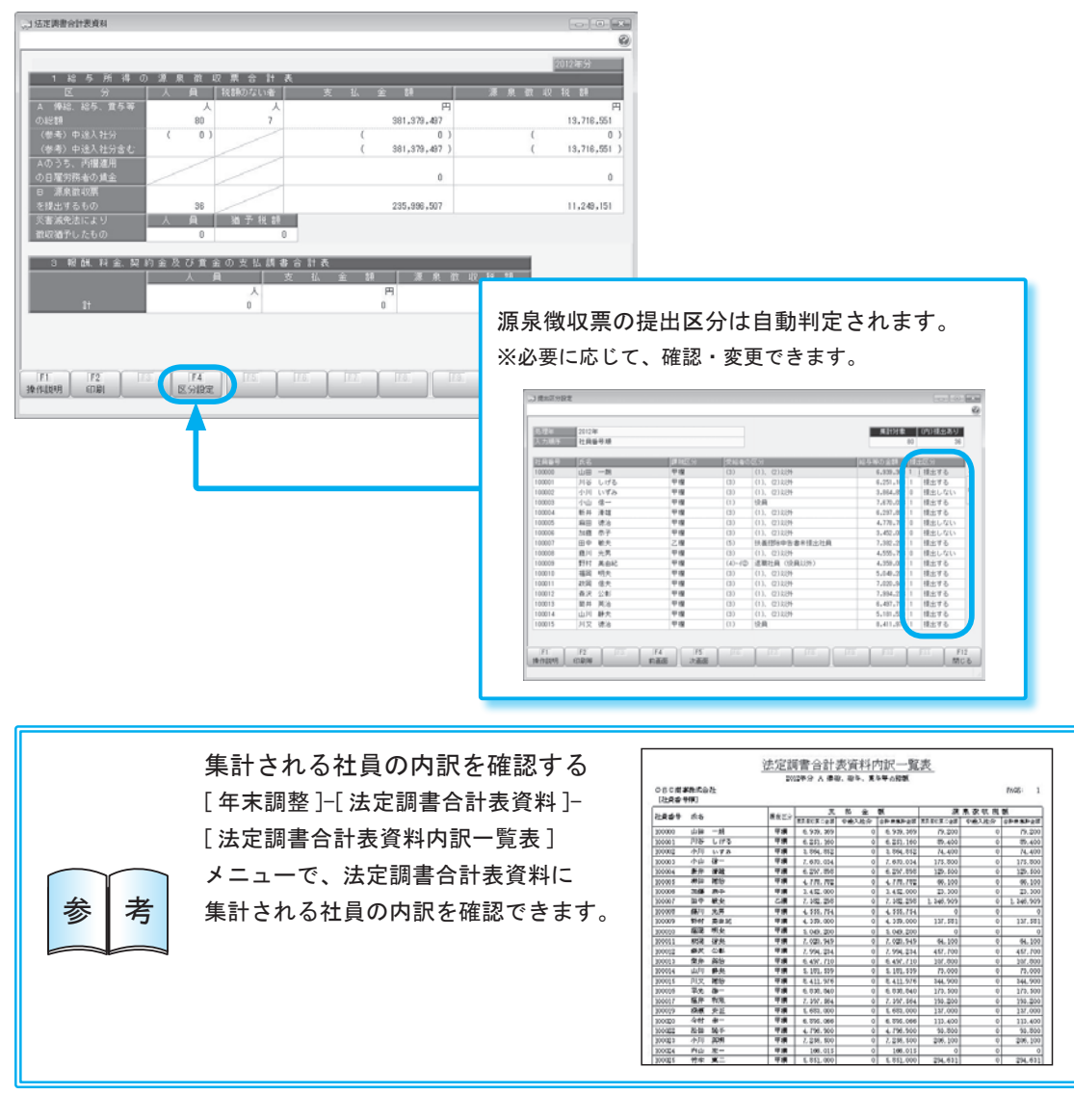

## 給与支払報告書(総括表)を作成する

[ 年末調整 ]-[ 給与支払報告書(総括表)] メニューで作成します。 総括表のレイアウトは、「報告書人員の内訳なし」と「報告書人員の内訳あり」から選択できます。

#### ○報告書人員の内訳なし

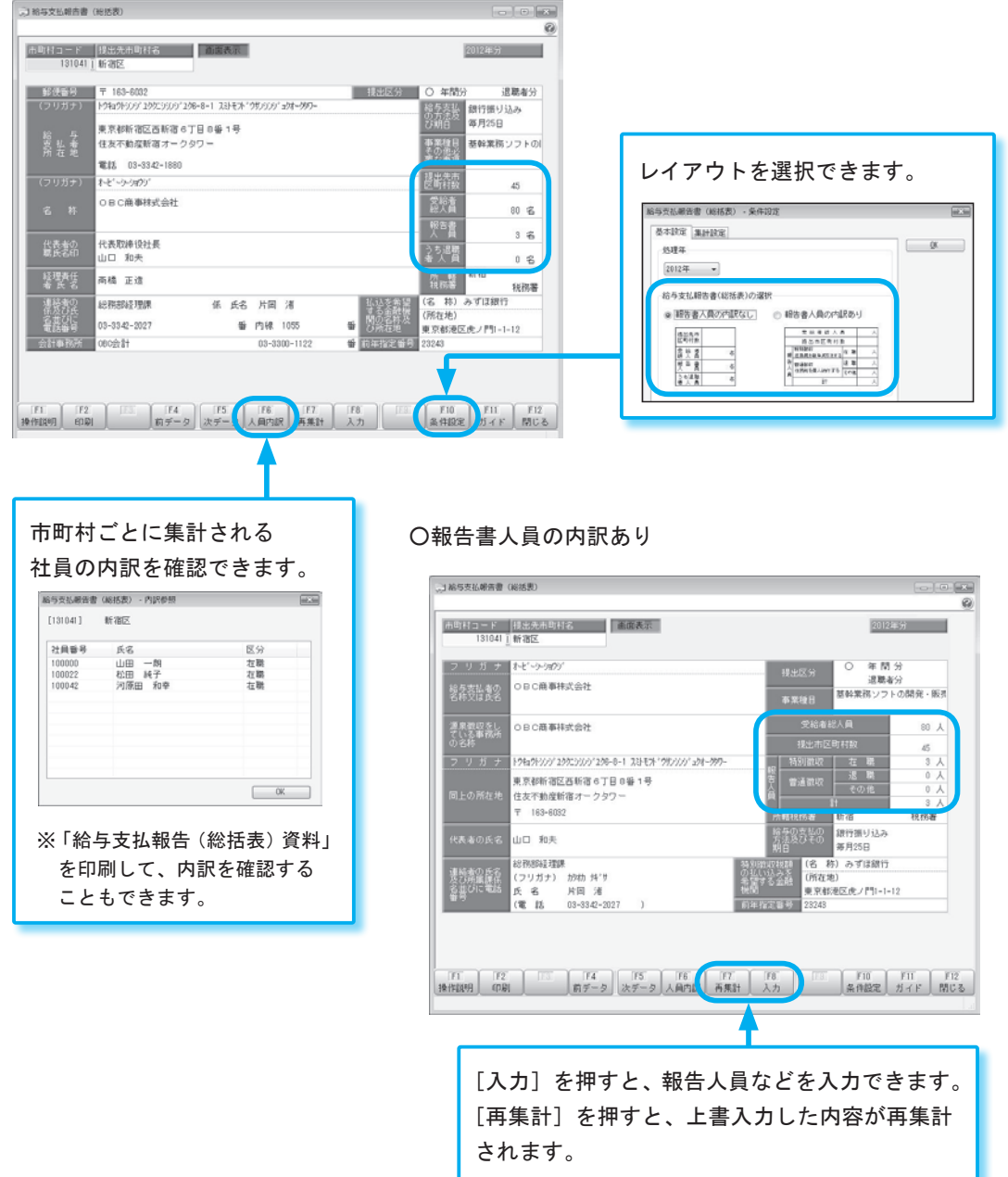

[印刷]を押すと、給与支払報告書(総括表)を印刷できます。 提出用の総括表は、市販の「ミシン目入りA4単票用紙」に印刷すると便利です。 ※事前に提出先に受理の確認を行ってください。

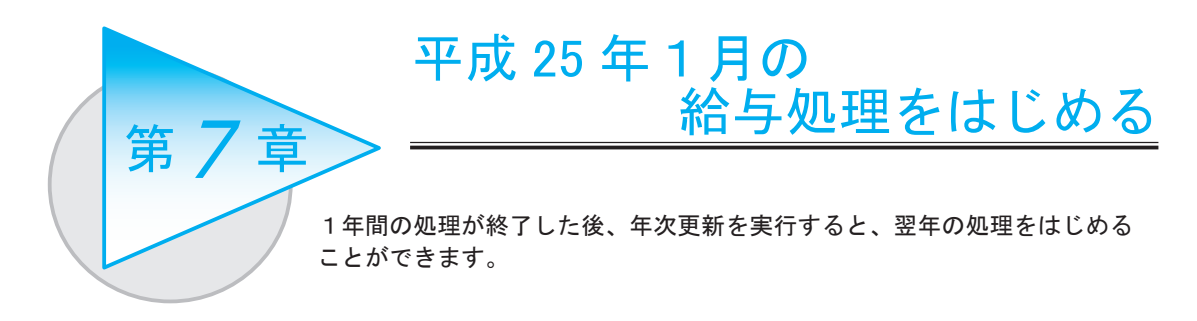

## 年次更新を実行して、翌年の給与処理をはじめる

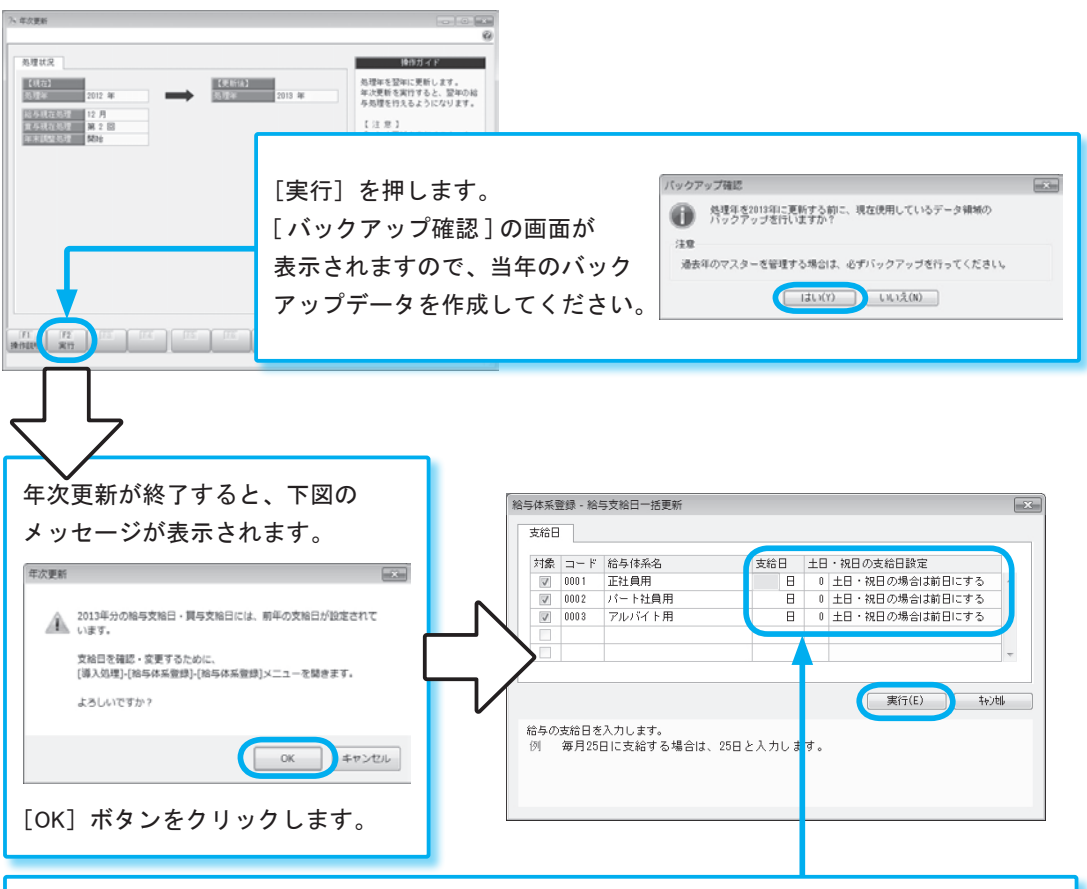

[ 随時処理 ]-[ 年次更新 ] メニューで、年次更新を実行します。

 [ 導入処理 ]-[ 給与体系登録 ]-[ 給与体系登録 ] メニューの [ 給与支給日一括更新 ] 画面が開きます。 給与支給日を入力し、翌年の支給日が土日・祝日にあたる場合に支給日をどのようにするかを 設定し、[実行]ボタンをクリックします。[ 給与体系登録 ] 画面の [ 給与支給日等 ] ページの 支給日が、土日・祝日の支給日設定で設定した内容で表示されますので確認し、登録します。 <例> 翌年の給与支給日(25 日)が土曜日にあたる場合は前日(24 日)に支給する場合は、「0:土日・ 祝日の場合は前日にする」を設定します。[実行]ボタンをクリックすると、[ 給与体系登録 ] 画面 の [ 給与支給日等 ] ページに、25 日が土曜日の月の支給日には、24 日(金)が表示されます。 ※賞与の支給日は更新されません。[ 給与体系登録 ] メニューの [ 賞与支給日 ] ページで設定してください。

年次更新が終了すると、給与処理月を翌年の1月に進めることができます。

平成 24 年の年末調整をやりなおす場合 圏 お問い合わせが多い

第4位

#### 年次更新後に平成 24 年の年末調整をやりなおす場合

年次更新後に、年末調整のやりなおしなどで、 平成 24 年の年末調整を行いたい場合は、 [ 年末調整処理 ] メニューの条件設定画面で、 年末調整処理年に「平成 24 年(2012 年)」を 選択するだけで処理できます。 「平成 24 年(2012 年)」を選択後、実際に 年末調整をやりなおす手順は、25 ページ 「年末調整の追徴・還付を行った後に やりなおす場合」をご参照ください。 年末調整処理年に「平成 24 年(2012 年)」を 選択すると、当時の扶養控除等の項目の状態で 処理することができます。

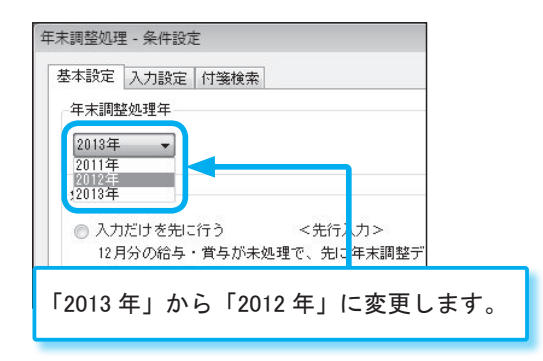

※年末調整をやりなおした後は、必要に応じて各種帳票を印刷します。その際にも、源泉徴収票や源泉徴収簿など の各メニューの条件設定画面で、処理年に「平成 24 年(2012 年)」を選択するだけで出力できます。

#### 年次更新後に1月末に提出する帳票を印刷する場合

1月末までに提出する合計表や総括表について、関連する帳票を印刷する場合は、平成 24 年 (2012 年)のデータが初期値で表示されますので、そのまま印刷してください。

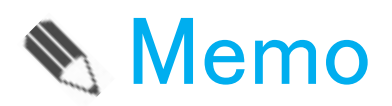

#### ― 禁 無 断 転 載 ―

平成24年10月 1日 平成24年版 発行

- 著 者 株式会社オービックビジネスコンサルタント システム開発グループ
- 発行所 株式会社オービックビジネスコンサルタント 出版部
- 〒 163-6032 東京都新宿区西新宿6丁目8番1号 住友不動産新宿オークタワー TEL 03-3342-1880 http://www.obc.co.jp

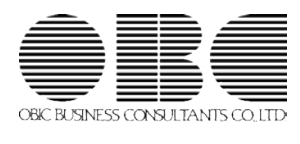